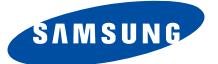

# **DSR 9500A**

**FTA, CI, EM VIA, VIA CI**

Руководство по эксплуатации (Rus

**GB**

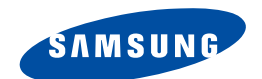

**FTA, CI, EM VIA, VIA CI DSR 9500A**

> Руководство по эксплуатации . . . . RUS **Instructions for use . . . . . . . . . . . . . . GB**

**MF68-00314A REV. 1.0**

**ПРИЕМНИК СПУТНИКОВОГО ТЕЛЕВИДЕНИЯ ПРИЕМНИК СПУТНИКОВОГО ТЕЛЕВИДЕНИЯ** 

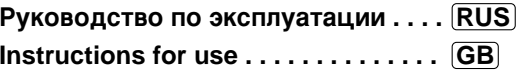

DSR 9500A FTA, CI, EM VIA, VIA CI

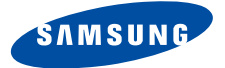

# **DSR 9500A**

FTA, CI, EM VIA, VIA CI

Руководство по эксплуатации

**RUS** 

# ПРИЕМНИК СПУТНИКОВОГО ТЕЛЕВИДЕНИЯ

# ПРАВИЛА ТЕХНИКИ БЕЗОПАСНОСТИ

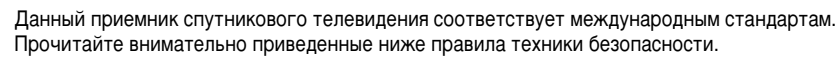

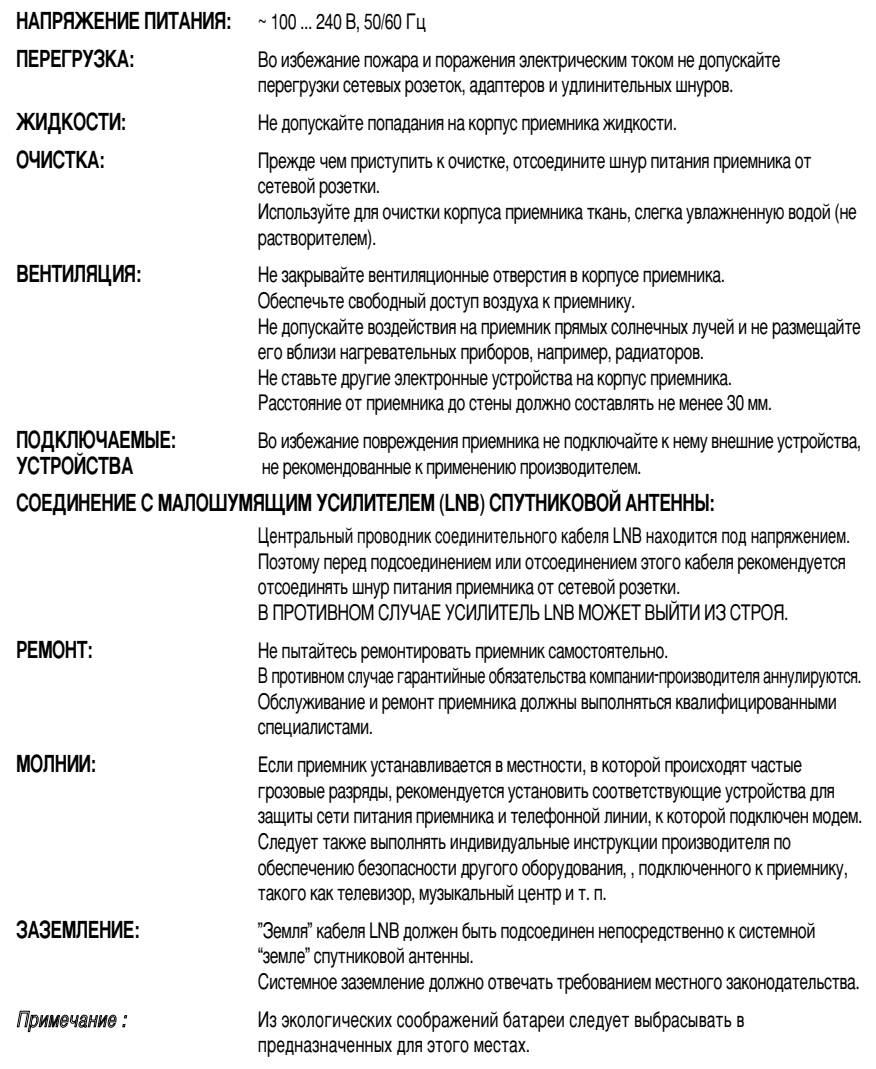

# СОДЕРЖАНИЕ

# ОБЩИЙ ОБЗОР

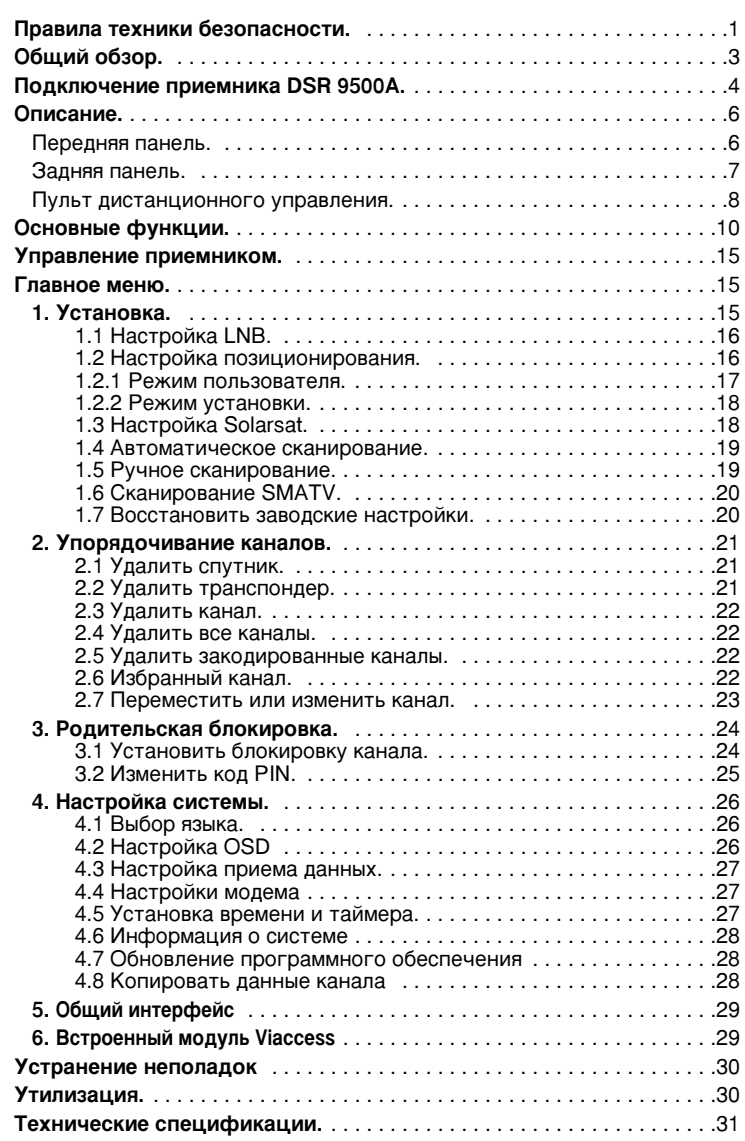

**RUS-2** 

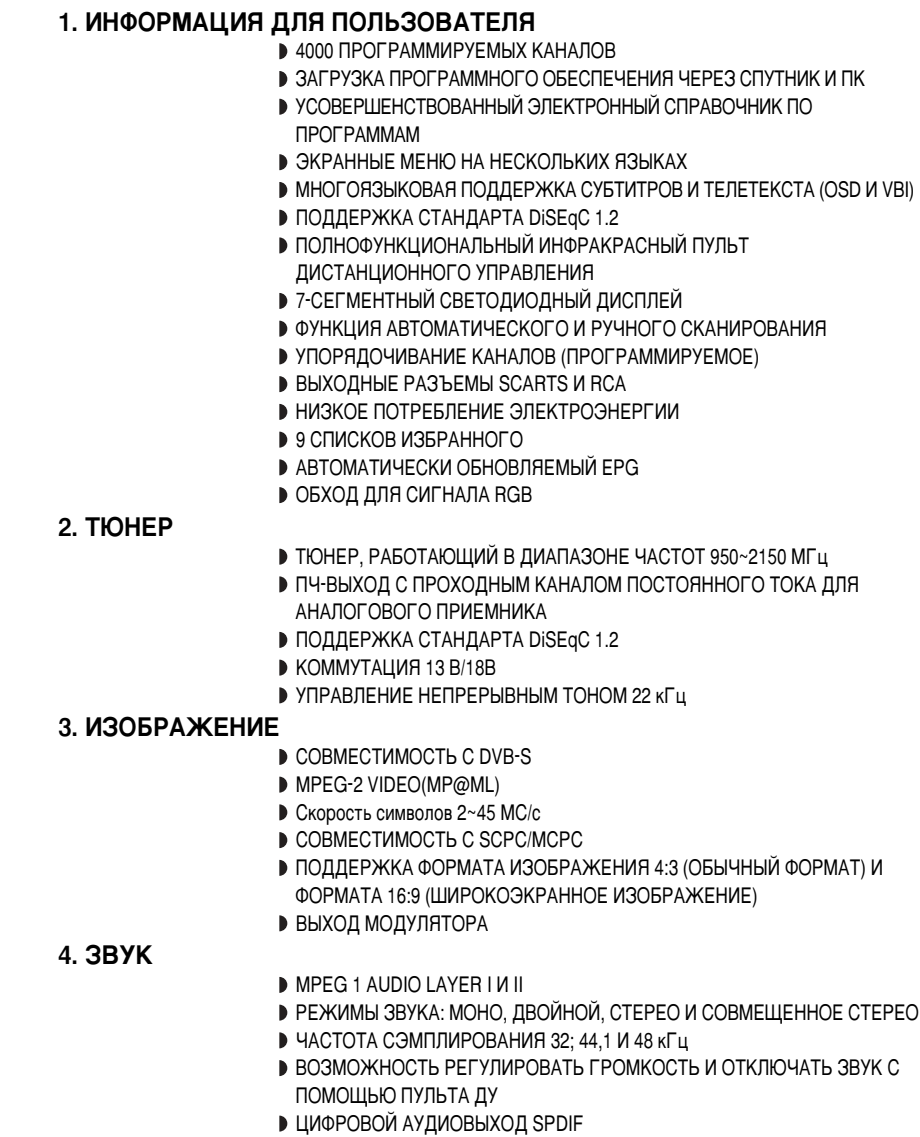

RUS-3

приемник спутникового телевидения

RUS

## ПОДКЛЮЧЕНИЕ ПРИЕМНИКА "DSR 9500A"

Приемник DSR 9500A следует устанавливать в хорошо проветриваемом месте.

Место установки должно быть защищено от прямых солнечных лучей, чрезмерной

влажности и недосягаемо для домашних животных........

2. ПОДКЛЮЧЕНИЕ ПРИЕМНИКА К СПУТНИКОВОЙ АНТЕННЕ

Не ставьте другие электронные устройства на корпус проигрывателя.

Кабель антенны должен свободно доставать до места установки приемника.

Во избежание перегрева проигрывателя не устанавливайте его в месте, к которому закрыт

После того, как вы установили спутниковую антенну, подсоедините коаксиальный кабель

усилителя LNB антенны к разъему "LNB", расположенному на задней панели приемника

Для просмотра кодированных каналов необходимо наличие соответствующего модуля

условного доступа (Conditional Access Module - CAS) и действительной карты Smartcard.

направлена та сторона карты, на которой расположена

Приемник DSR 9500A имеет встроенный модуль Viaccess CAS, который позволяет

Примечание: Вставляйте карту Smartcard таким образом, чтобы вниз была

окрашенная в золотистый цвет микросхема.

7. УСТАНОВКА КАРТ SMARTCARD ДЛЯ ДОСТУПА К СЛУЖБАМ VIACCESS

просматривать программы Viaccess.

# **DSR 9500A FTA, CI, EM VIA, VIA CI**

**RUS** 

(Для моделей DSR 9500A CI, DSR 9500A VIA CI) DSR 9500А поддерживает модули Common Interface CAM (CI CAM), соответствующие спецификации DVB.

Модули CI CAM имеют встроенное устройство чтения карт Smartcard.

8. УСТАНОВКА МОДУЛЕЙ COMMON INTERFACE CAM И КАРТ SMARTCARD

• Аккуратно вставьте карту Smartcard в модуль САМ таким образом, чтобы вверх была направлена та сторона карты, на которой расположена окрашенная в золотистый цвет микросхема.

• Аккуратно вдвиньте модуль САМ в гнездо. Убедитесь, что модуль надежно закреплен в гнезде.

- Закройте крышку.
- Для извлечения модуля САМ нажмите кнопку, расположенную рядом с гнездом для модуля САМ.
- Произойдет выброс модуля САМ.

Примечание: В настоящее время существуют следующие модули CI CAM: IRDETO, CONAX, CRYPTOWORKS, VIACCESS, NAGRAVISION, SECA и т. п.

Схема подключений

# Все соединители кабелей должны затягиваться вручную без использования ключей. Кабель должен иметь сопротивление 75 Ом. Конец кабеля должен быть закручен с

## 3. ПОДКЛЮЧЕНИЕ ПРИЕМНИКА К ТЕЛЕВИЗОРУ

помощью соединителя типа "F".

1. РАСПОЛОЖЕНИЕ ПРИЕМНИКА

**DSR 9500A.** 

доступ потока воздуха.

Подключить приемник к телевизору можно тремя способами: с помощью кабеля Scart, BYкабеля или кабеля RCA.

Соедините с помощью ВЧ-кабеля разъем "TV", расположенный на задней панели приемника DSR 9500A, и высокочастотный вход телевизора.

При подключении приемника к телевизору с использованием кабеля SCART, соедините с помощью этого кабеля разъем SCART приемника с соответствующим разъемом SCART телевизора.

## 4. ПОДКЛЮЧЕНИЕ АНАЛОГОВОГО ПРИЕМНИКА

Возможность просмотра аналоговых каналов с использованием аналогового приемника обеспечивается посредством

контура, проходящего через разъем "LOOP".

Соедините этот разъем с входом сигнала промежуточной частоты аналогового приемника. Затем, переведя приемник DSR 9500A в режим ожидания, вы сможете настраивать и просматривать аналоговые каналы с использованием аналогового приемника.

## 5. ПОДКЛЮЧЕНИЕ ВИДЕОМАГНИТОФОНА

Для подключения к приемнику видеомагнитофона используется разъем SCART, который расположен на задней панели приемника и обозначен маркировкой "VCR" Используя кабель SCART, вы можете подключить видеомагнитофон к приемнику.

## 6. ПОДКЛЮЧЕНИЕ ВНЕШНЕЙ АУДИОСИСТЕМЫ

Для подключения внешней аудиосистемы используются два разъема RCA, расположенные на задней панели приемника и обозначенные маркировкой AUDIO L и R (для подключения левого и правого каналов соответственно).

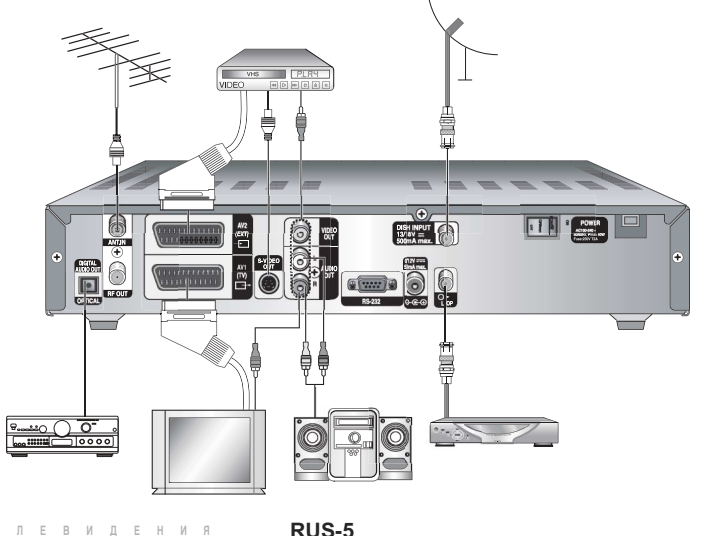

## **ОПИСАНИЕ**

000

VIDEO<br>OUT

 $\overline{r}$ <br> $\overline{r}$ 

8  $\sqrt{5}$  $10$ 

S-VIDE  $\begin{array}{c}\nM^{\prime\prime} \\
(M^{\prime\prime})\n\end{array}$ 

 $\Theta$ 

 $\boldsymbol{9}$ 

**the Company** 

RS 32

 $\overline{\mathbf{4}}$ 

**DISH NPUT**<br>13/18V = 500mA max.

 $\bigcirc$ <sub>9</sub>

 $3<sub>2</sub>$ 

**EXAMPLE POWER** 

# RUS

 $\bigoplus$ 

87

 $\mathbf{1}$ 

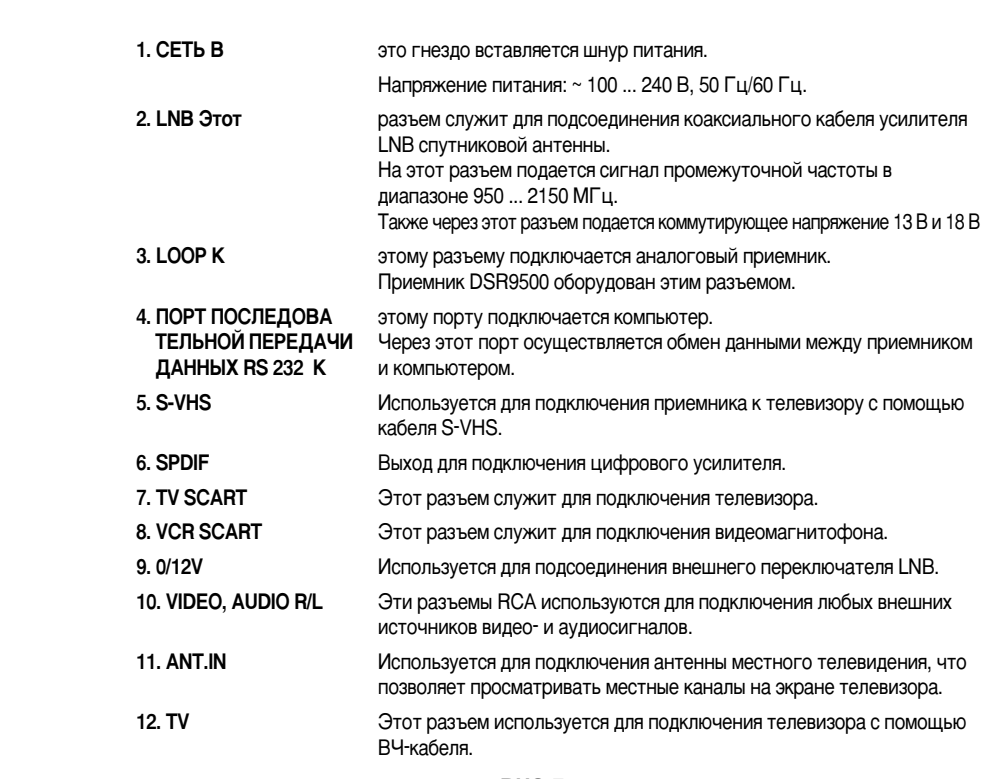

## Передняя панель

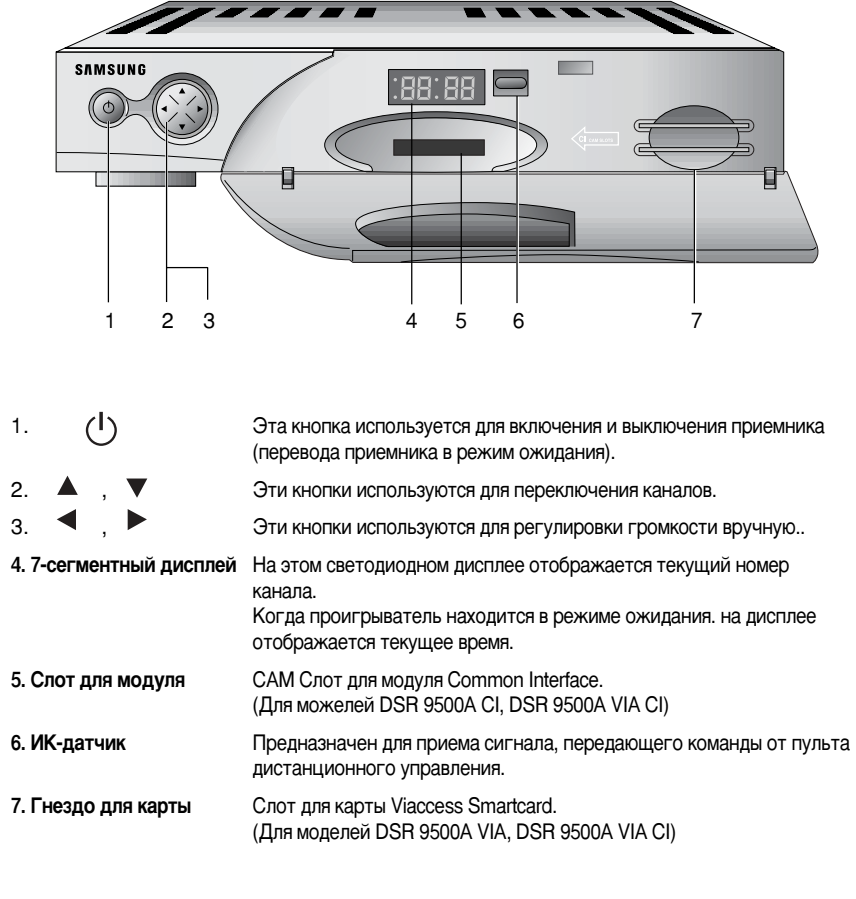

## Задняя панель

**OPOT** 

6 12 11

 $\overline{7}$ 

 $\Theta$ 

**TV/RADIO** 

(4

программу теле-/радиопередач.

просматривали последним.

Эта кнопка используется включения/выключения звука.

С помощью этой кнопки вы можете переключать списки избранного.

Эта кнопка используется для прямого вызова канала, который вы

Эта кнопка выполняет ту же функцию, что и ЗЕЛЕНАЯ кнопка в меню. Субтитры появятся после того, как вы нажмете эту кнопку один раз.

Эта кнопка используется для включения режима субтитров.

Нажмите дважды, чтобы вызвать телетекст с экранным меню.

Эта кнопка ('электронный справочник по программам) выводит на дисплей

5. MUTE

6. FAV

7. EPG

8 | AST

9. ТЕКСТ(ЗЕЛЕНАЯ)

 $(TEXT)$ 

10. ALT(ЖЕЛТАЯ)

 $(\bigcap_{k\in\mathbb{N}})$ 

14. ВЫХОД

17. CH+/CH- $(\mathbb{R})$ 

18. VOL+/VOL- $(\mathbb{Q})$ 

# **RUS**

Вы можете выбрать язык субтитров с помощью кнопок выбора каналов +/-.

Эта кнопка служит для выбора списка звуковых дорожек для текущего сервиса. Эта кнопка выполняет ту же функцию, что и ЖЕЛТАЯ кнопка в меню. при однократном нажатии на эту кнопку появляется звуковая дорожка. При двукратном нажатии появляется видеодорожка. Не все каналы имеют сервисы звуковых и видеодорожек. Наличие этих сервисов зависит от режима работы оператора.

11. АУДИО(СИНЯЯ) Эта кнопка используется для включения воспроизведения звука левого, правого или обоих каналов.  $(\bigoplus$  ( $\bigoplus$ Эта кнопка выполняет ту же функцию, что и СИНЯЯ кнопка в меню.

Нажмите три раза, чтобы вызвать телетекст с VBI.

12. ИНФОРМАЦИЯ Эта кнопка используется для отображения окна информации о рограмме.  $(KPACHA)$  $(\Box)$ Эта кнопка выполняет ту же функцию, что и КРАСНАЯ кнопка в меню. Нажмите однократно, чтобы получить общую информацию о программе. Нажмите дважды, чтобы получить подробную информацию о канале в текстовом окне.

- 13. MEHIO Эта кнопка используется для вызова меню или возврата к предыдущему меню.
	- Эта кнопка используется для выхода из меню или возврата к предыдущему меню.
- 15. OK  $(\circledcirc)$ Эта кнопка служит для подтверждения ввода данных, введенных с помощью меню меню.

Эта кнопка используется для выбора пунктов меню.

Нажмите эту кнопку во время просмотра телепередач, чтобы вызвать список каналов.

- Первые две кнопки используются для перемещения полосы, которой  $(Q \, \mathbb{Q})$ ,  $Q \, \mathbb{Q})$ обозначаются выбираемые в меню пункты. Вторые две кнопки используются
	- для выбора каналов, а также увеличения и уменьшения громкости звука.
		- Эти кнопки используются для выбора каналов.

RUS-9

Эти кнопки используются для уменьшения или увеличения громкости звука. Эти кнопки используются для пролистывания страниц списка каналов.

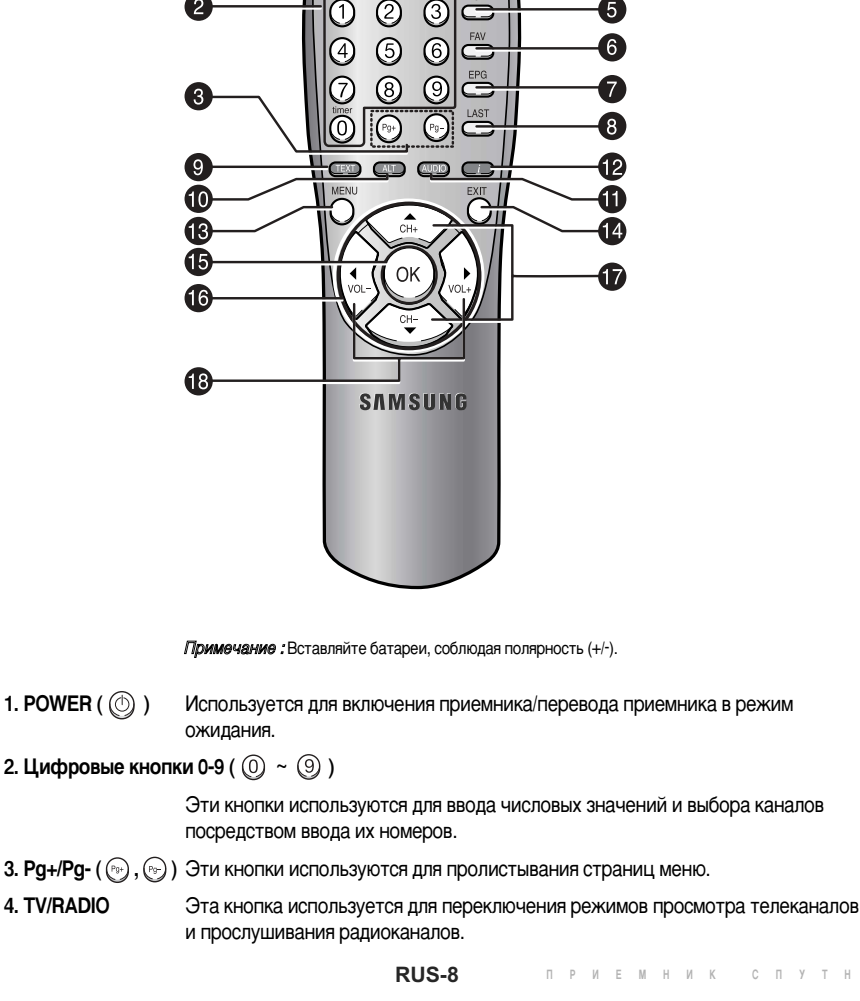

приемник спутникового T E J E B M J

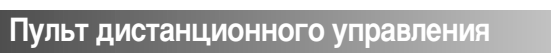

## **ОСНОВНЫЕ ФУНКЦИИ**

**RUS**

## 1. Экран дисплея

Перед началом просмотра телепрограмм следует выполнить первоначальную настройку. Поэтому на экране сначала будут отображаться только меню. После того, как вы запрограммируете телевизионные каналы, при переключении каналов на

экране будет отображаться следующее изображение:

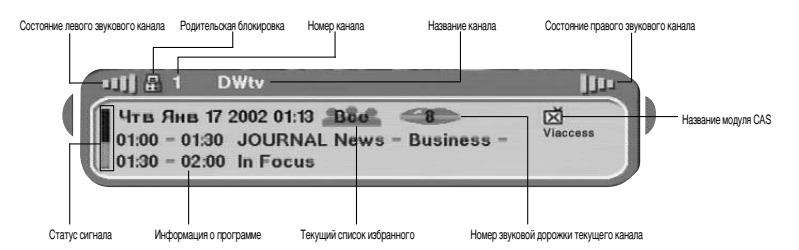

- Нажмите Красную ( ) кнопку в режиме просмотра.
- Выберите канал нажимая цифровые **кнопки** ( $\textcircled{0} \sim \textcircled{9}$ ) или кнопки  $\textcircled{2}/\textcircled{3}$ , а затем нажмите кнопку TV/RADIO, чтобы перейти к теле- или радиоканалу.

Каждый раз при переключении каналов будет появляться следующее изображение.

При нажатии кнопки TV/RADIO на пульте ДУ происходит переключение режимов приема теле- и радиопрограмм.

## Подробная информация о программе

• Нажмите красную **кнопку** ( **[ ]**) дважды во время просмотра программы.

Сначала на экране появится изображение, описанное выше.

При повторном нажатии красной **кнопки** ( $\Box$ ) на экране отобразится подробная информация о программе.

Примечание: Возможность отображения информации о программе зависит от поставщика услуг.

 $+10$ 

## 2. Регулировка громкости

## di X **Belleville**

Чтобы отрегулировать уровень громкости:

- $\bullet$  Чтобы отрегулировать уровень громкости, нажимайте кнопки $\langle \cdot \rangle / \langle \cdot \rangle$
- Нажмите кнопку **MUTE**, чтобы отключить звук.
- Чтобы снова включить звук, нажмите кнопку MUTE еще раз.

## 3. Выбор звуковой дорожки

- Нажмите желтую кнопку ( **АЦГ )**, чтобы просмотреть СПИСОК ЗВУКОВЫХ ДОРОЖЕК.
- Нажимайте кнопки  $\text{C}$ / $\text{C}$ , а затем нажмите кнопку  $\text{C}$ к) чтобы выбрать одну из звуковых дорожек.

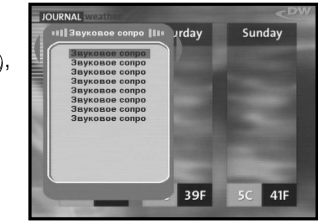

## 4. Выбор видеодорожки

- Нажмите желтую кнопку ( **CALT** ) дважды, чтобы вывести на экран список видеодорожек.
- Нажимайте кнопки  $\text{C}$ / $\text{C}$ , а затем нажмите кнопку  $\text{C}$ чтобы выбрать одну из видеодорожек.

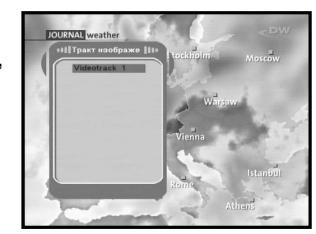

## **5. Списки каналов**

- $\bullet$  Нажмите кнопку  $(\alpha)$  во время просмотра программы.
- $\bullet$  Выберите список, нажимая кнопку TV/RADIO или FAV.
- Значок о справа от названия канала указывает на то, что этот канал является кодированным, а значок указывает на то, что канал заблокирован.
- Выберите канал, нажимая  $\text{C}\rightarrow\text{C}\rightarrow\text{C}$ ,  $\text{C}\rightarrow\text{C}$ .
- $\bullet$  Нажмите кнопку  $(\circledast)$ , чтобы просмотреть этот канал.

Цветные кнопки соответствуют следующим спискам сервисов.

- Зеления кнопка ( <sup>( ТЕХТ</sup> ) Избранное
- Желтая кнопка ( **(ALT)**) Каналы в алфавитном порядке
- Синяя кнопка ( **( AUDIO)** ) Поставщики
- Красная кнопка ( ) Транспондеры

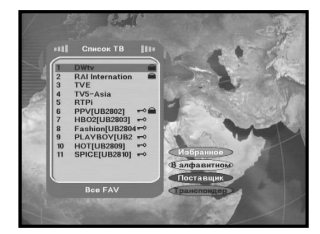

## $5.1$  Список избранного

- Нажмите зеленую кнопку ( **ТЕХТ**) на пульте ДУ, чтобы выбрать список избранного.
- $\bullet$  Вы можете выбрать нужную группу избранного, используя KHONK $M\left(\bigotimes/\left(\bigotimes_2,\bigotimes_1/\left(\bigtriangleup_3\right)\right)$
- Нажимая зеленую кнопку ( **ПЕХТ** ), вы можете переключаться между списком групп и списком каналов.

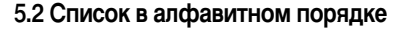

- Нажмите желтую кнопку (**CALT)** на пульте ДУ, чтобы выбрать список в алфавитном порядке.
- Используйте кнопки  $\text{C}$  /  $\text{C}$ ,  $\text{C}$ ,  $\text{D}$  /  $\text{C}$  для выбора требуемой группы списка в алфавитном порядке.
- Нажимая желтую кнопку ( **(ALL)**, вы можете переключаться между списком групп и списком каналов.

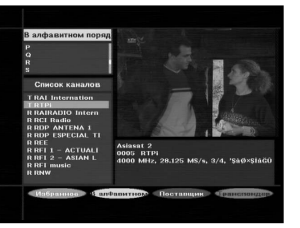

## 5.3 Список постав**шиков**

- $\bullet$  Нажмите синюю кнопку (  $\&$   $\bullet$  ) на пульте ДУ, чтобы выбрать СПИСОК ПОСТАВШИКОВ.
- Используйте кнопки  $\langle\hat{z}\rangle/\langle\hat{z}\rangle$ ,  $\langle\hat{z}\rangle$  /  $\langle\hat{z}\rangle$  для выбора требуемой группы поставщиков.
- Нажимая синюю кнопку ( ( AUDIO)), вы можете переключаться между списком групп и списком каналов.

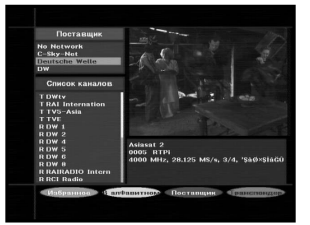

## $5.4$  Список транспондеров

- $\bullet$  Нажмите красную кнопку ( $\bullet$  ) на пульте ДУ, чтобы выбрать список транспондеров.
- Используйте кнопки  $\text{C}$  /  $\text{C}$  ,  $\text{C}$  ,  $\text{C}$  /  $\text{C}$  для выбора требуемой группы транспондеров.
- Нажимая красную кнопку ( i ), вы можете переключаться между списком групп и списком каналов.

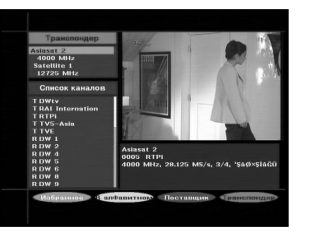

## 6. Информация о программах

## Электронный справочник по программам (EPG)

С помощью электронного справочника по программам вы можете просмотреть список имеющихся каналов.

Примечание: 1. Наличие этой функции зависит от поставщика услуг. 2. После того, как приемник определил среднее время по Гринвичу, через

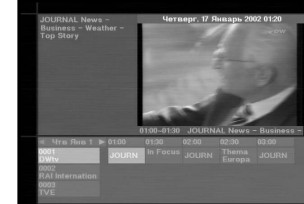

несколько секунд может быть отображена верная информация EPG.

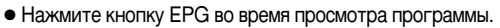

Эта информация отображается на дисплее только с использованием времени. При этом на дисплее приемника отображается надпись "EPG".

- Зеленая кнопка ( ( **ТЕХТ)**) Используется для последовательного отображения программ. СООТВЕТСТВУЮЩИХ КАЖДОМУ ДНЮ ПРЕДШЕСТВУЮЩЕЙ НЕДЕЛЕ.
- Желтая кнопка ( **(ALT )** Используется для последовательного отображения программ, соответствующих каждому дню будущей неделю.
- $\bullet$  Кнопки  $\mathbb Q / \mathbb Q$  Используется для отображения списка программ 30-минутными блоками.

С помощью кнопки TV/RADIO и FAV вы можете просматривать различные списки программ.

• Выберите канал, нажимая кнопки  $\text{C}$  /  $\text{C}$ ,  $\text{D}$  /  $\text{D}$ , а затем нажмите кнопку  $\text{C}$ , чтобы просмотреть этот канал.

## $7.$  Субтитры

Если текущая принимаемая программа включает субтитры, НАЖМИТЕ ЖЕЛТУЮ КНОПКУ (ТЕХТ), ЧТОбЫ ПРОСМОТРЕТЬ ТЕКУЩИЙ СПИСОК ЯЗЫКОВ СУбТИТРОВ.

Чтобы изменить язык субтитров:

- Нажмите зеленую кнопку ( TEXT ), чтобы просмотреть СПИСОК ЯЗЫКОВ СУбТИТРОВ.
- Используя кнопки  $\text{C}$ / $\text{C}$ , выберите требуемый язык субтитров.
- $\bullet$  Нажмите кнопку  $(\mathbb{R})$ , после чего субтитры будут отображаться на выбранном языке.

Меню организованы таким образом, чтобы обеспечить максимальное удобство работы с приемником.

Главное меню включает шесть подменю, которые отвечают за определенные группы функций приемника.

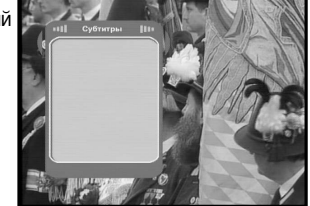

## **УПРАВЛЕНИЕ ПРИЕМНИКОМ**

**DSR 9500A FTA, CI, EM VIA, VIA CI**

**DSR 9500A FTA, CI, EM VIA, VIA CI** 

**RUS**

## **8. Телетекст OSD**

Если текущая принимаемая программа включает Телетекст OSD, Нажмите зеленую **кнопку**( **[TEXT**), чтобы просмотреть текущий  $CD$ исок телетекста $OSD$ 

## Чтобы выбрать другой телетекст OSD:

- Используя кнопки  $\text{C}$ / $\text{C}$ , выберите требуемый Телетекст **OSD.**
- Нажмите кнопку (<sup>®</sup>), после чего требуемый **Телетекст OSD**

## **9. Телетекст VBI**

отобразится на экране.

Если текущая принимаемая программа включает Телетекст VBI, нажмите зеленую кнопку( [ **IEXI]**), чтобы просмотреть текущий CПИСОК ТЕЛЕТЕКСТА VBL

## **Чтобы изменить телетекст VBI:**

- Используя кнопки  $\text{C}$  / $\text{C}$ , выберите требуемый Телетекст **VBI**.
- Нажмите кнопку (<sup>®</sup>), после чего требуемый **Телетекст VBI** отобразится на экране.

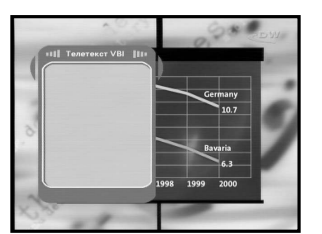

## **Главное меню**

После установки антенны и приемника DSR 9500A с использованием соответствующих соединительных кабелей.

- Вставьте шнур питания в сетевую розетку и включите приемник.
- Вызовите главное меню, нажмав кнопку **МЕНЮ**. На светодионом дисплее отобразится надпись "MENU".

## Появится следующее экранное меню:

Под номерами 1 – 5 отобразятся названия пунктов меню. Для доступа к подменю 1, 2 и 3 вам поребуется ввести код PIN.

• Выполняйте инструкции, которые отображаются внизу экрана.

Прежде чем открыть меню "Установка", следует проверить в четвертом менб "Настройка системы", вся ли приведенная информация применима к вашему приемнику.

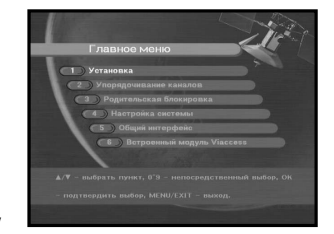

## **1. Установка**

В меню содеожатся пункты, предназначенные для настройки приемника, добавление новых услуг и отображения состояния приемника.

- Выберите пункт "Установка" в главном меню, чтобы открыть соответствующее подменю.
- Введите код PIN.

Если вы не задали свой код PIN, вы можете использовать код **PIN** "0000", который был задан на заводе-изготовителе.

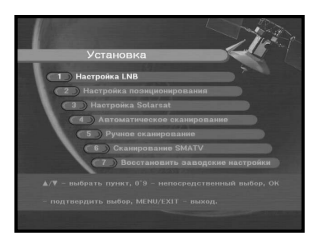

## **1.1 Настройка LNB**

Вы можете настроить LNB и спутниковую антенну для поиска каналов и изменить тон 22 кГц.

Параметры, настроенные в этом меню, необходимы для программирования каналов в режимах "Автоматическое

## сканирование" и "Ручное сканирование".

Необходимую информацию вы можете найти в руководствах по эксплатакии антенны и LNB или обратиться за консультацией в организацию, в которой вы приобрели приемник.

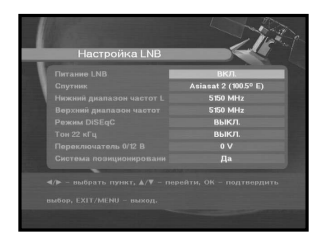

- Включите питание LNB.
- $\bullet$  Выберите требуемое название спутника.
- Выберите тип LNB (частоту).
- Выберите режим DiSEqC (Откл., DiSEqC A, DiSEqC B, DiSEqC C, DiSEqC D, Тональная посылка A. Тональная посылка В)

Если вы используете систему позиционирования, выберите этот параметр. ("Да" или "Нет")

22 кГц: В случае использования двойного LNB или двух антенн, подключенных к коммутаторному блоку, переключаемому тоном 22 кГц ("Вкл.", "Откл." или "Авто"), вы можете подключать приемник к обоим LNB или антеннам попеременно.

## 1.2 Настройка позиционирования

Если вы используете систему DiSEqC 1.2 с электроприводом, вы можете использовать преимущество функций DiSEqC 1.2 приемника.

- $\bullet$  Выберите спутник.
- $\bullet$  Выберите транпондер из списка спутников и проверьте частоту, скорость символов, FEC и полярность.

При возникновении неполадок, обратитесь к распространителю продукции Sumsung, у которого вы приобрели приемник.

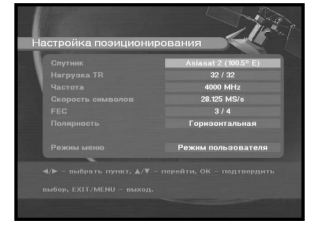

 $\bullet$  Выберите в режиме меню:

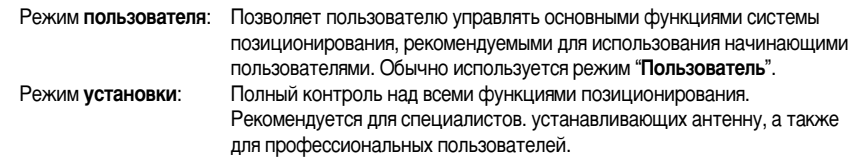

**1.2.1 Режим пользователя** 

## • Выберите режим привода:

- Вы можете выбрать тип перемещения системы позиционирования: непрерывное, шаговое и по времени.
- Выполните позиционирование по отношению к северу, югу, востоку и западу. С помощью кнопок  $\binom{1}{2}$ ,  $\binom{2}{3}$ управляйте приводом. Кнопка (4) - поворот антенны на  $\mathsf{G}$ апад, $\mathcal{D}$  - поворот антенны на восток, кнопка $\mathcal{D}$  - поворот  $\lim_{k \to \infty}$  на север, кнопка $\langle \tilde{z} \rangle$  - поворот антенны на юг.

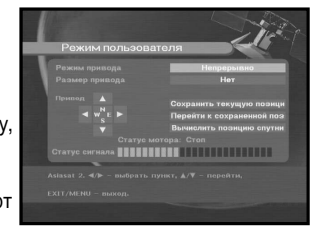

- После того, как вы закончили позиционировать антенну, выберите "Store current Position **(Запомнить текущую позицию)**" и нажмите кнопку (ок), чтобы сбросить параметры привода.
- Примечание: Уровень, отображаемый в поле "Статус сигнала", служит только для справки. Качество сигнала может быть приемлемым даже в том случае, если не отображается максимальный уровень.
- Перейдите к сохраненной позиции.

Когда сохраненная позиция будет установлена, на экране появится сообщение "Стоп". С этого момента вы можете выполнять дальнейшие операции.

• Выберите "Вычислить позицию спутника", чтобы пересчитать позицию спутника и нажмите КНОПКУ  $(\alpha)$ .

## 1.2.2 Режим установки

После проверки состояния системы позиционирования, программа установки должна перейти к этому меню. Прежде, чем использовать режим пользователя, необходимо установить параметр "Выключить ограничения".

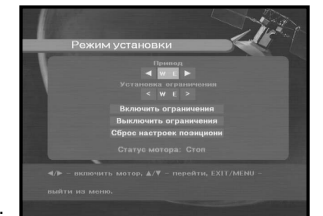

• Выберите направление Запад/Восток, включите мотор и при помощи клавиш (2) / (2) управляйте им. Клавиша (.) поворачивает на запад, а клавиша (.) на восток.

• Чтобы задать ограничение, выберите "Включить ограничение".

- Чтобы снять ограничение, выберите "Выключить ограничение".
- $\bullet$  Выберите "Сброс настроек позиционирования" и нажмите клавишу  $(\text{m})$ , чтобы сбросить настройки позиционера.

## 1.3 Настройка Solarsat

Это меню предназначено только для антенны Solarsat. Если нажать на этом меню, то будет выдано сообщение, "Это меню предназначено только для антенны Solarsat. Если у вас она есть, нажмите ОК, если же нет, - нажмите ВЫХОД."

Здесь можно задать значения в соответствии с вашим месторасположением.

- Чтобы задать значения для даты и времени, воспользуйтесь клавишами  $\binom{p_0}{r_0}$  /  $\binom{p_0}{r_0}$ .
- Чтобы изменить положение, используйте клавиши  $\mathbb{Q}/\mathbb{Q}$ .
- Для перемещения полей используйте клавиши  $\text{C}$   $\left(\text{C}\right)$ .

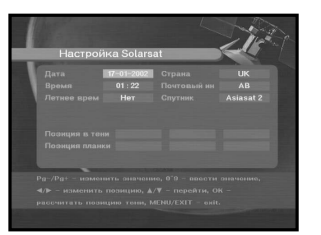

## 1.4 Автоматическое сканирование

Подменю "Автоматическое сканирование" позволяет автоматически непосредственно с эфира настраивать каналы, транслируемые с предварительно запрограммированных спутников.

## Чтобы автоматически загрузить каналы:

Во всех спутниках можно выбирать режимы Все/Откл./Только бесплатные.

Откл.: Без сканирования Bce : Сканировать все каналы Только бесплатные: Сканировать бесплатные каналы

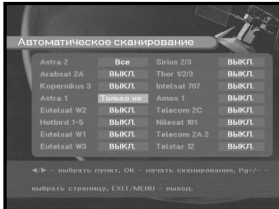

 $\bullet$  Нажмите клавишу  $(\infty)$ .

Отобразится меню автоматического сканирования.

Будут автоматически загружены все каналы из списка выбранного спутника. После сканирования будет выведено сообщение "Ваш цифровой приемник обнаружил...". После этого программа вернется в меню автоматического сканирования.

## 1.5 Ручное сканирование

Для настройки новых каналов и подстройки под слабый сигнал DSR 9500A предоставляет функцию "Ручное сканирование", которая позволяет пользователю самому вводить данные для канала.

После выбора "5. Ручное сканирование" из меню, будет отображен следующий экран:

- Выберите необходимый спутник для проведения ручного сканирования.
- Загрузите транспондер.

Этот пункт меню позволяет пользователю загрузить транспондер из заранее запрограммированного списка, который находится в приемнике.

Примечание: При установлении параметров Частота и Загрузит ТР в значение Новый, чтобы сохранение каналов стало возможным, введенная информация должна содержать по крайне мере один канал.

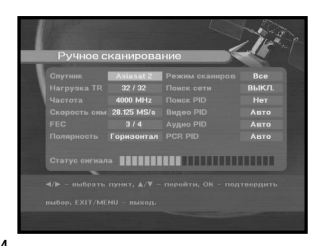

- Введите частоту транспондера, который необходимо найти.
- Введите скорость передачи символов транспондера, который необходимо найти.

- Выберите ПИО(Прямое исправление ошибок) транспондера, который необходимо найти. Можно выбрать значение 1/2, 2/3, 3/4, 5/6, 7/8 или авто.
- Выберите поляризацию транспондера, который необходимо найти. <u>Сектринг неимрисацие праменендера, который несколедиме издигатим</u> В случае горизонтального, 18В и в случае вертикального, 13В, вывод производится через LNB.
- Выберите режим сканирования "Все" или "Только бесплатные".
- Выбрать поиск сети "Да". При помощи домашней сети можно найти больше транспондеров.
- Выбрать поиск ИП "Да". Ручной поиск можно производить, набирая значения ИП(Идентификатор пакетов)(Видео/Аудио/РСК).
- $\bullet$  После выбора параметров, нажмите клавишу,  $\ll$ ) чтобы начать сканирование.

## **1.6 Сканирование SMATV**

В случае, если одновременно несколько пользователей подключены к антенне и LNB, поиск производится в диапазоне от 950 до 2150МГц.

**RUS-20**

- Выберите тип поиска "Автоматический" или "Ручной".
- Выберите режим сканирования "Все" или "Только **бесплатные**".
- Можно ввести альтернативную скорость символов от 1 до 4
- Примечание: 1. Если во время сканирования SMATV тип поиска установлен в "Автоматический", то можно ввести только альтернативную скорость символов(1~4), если в этом есть необходимость.
	- 2. Если во время сканирования SMATV тип поиска установлен в "Ручной", то требуется ввести как частоту, так и СКОРОСТЬ СИМВОЛОВ.

## 1.7 Восстановить заводские настройки

Эта функция позволяет восстановить настройки, установленные на заводе-изготовителе, в случае, если после внесения изменений в параметры системы или данных канала у пользователя возникли проблемы в связи с ошибками.

## На экране отобразится следующее:

Если нажать клавишу  $\mathbb{R}$  в окне запроса, то заводские настройки будут автоматически восстановлены.

Примечание: Это приведет к тому, что все сделанные вами настройки будут удалены!

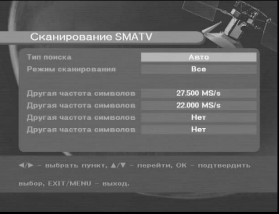

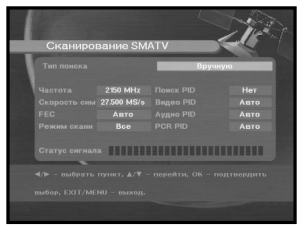

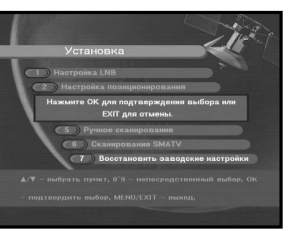

## 2. Упорядочивание каналов

Меню "Упорядочивание каналов" содержит семь функций:

Меню "Упорядочивание каналов" применяется для удаления спутников, транспондеров и каналов или для создания списка избранных каналов, а также для размешения каналов в желаемом порядке.

● Введите код РIN.

Если не был задан свой код PIN, то необходимо ввести код PIN 0000, который был установлен на заводе-изготовителе.

## **2.1 Удалить спутник**

- Нажимая красную **клавишу** (  $\Box$ ), выберите список каналов спутника, который необходимо удалить.
- $\bullet$  Для подтверждения нажмите клавишу $\circledcirc$ .
- Примечание: Эта функция не удаляет сам спутник, а только список каналов, которые зарегистрированы для этого спутника.

## 2.2 Удалить транспондер

- Нажимая красную клавишу ( ), выберите транспондер, который необходимо удалить.
- подтверждения нажмите клавишу  $(\%)$ .

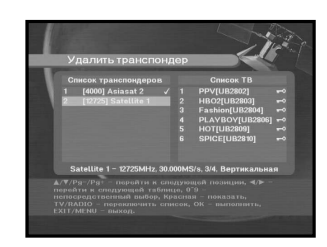

Примечание: Эта функция не удаляет сам транспондер, а только список каналов, которые зарегистрированы для этого транспондера.

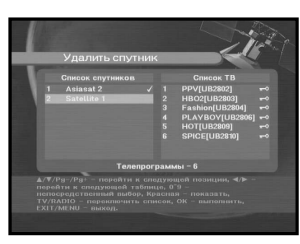

## 2.3 Удалить канал

- Нажимая красную **клавишу** (  $\Box$  ), выберите канал, который необходимо удалить.
- нажмите клавишу  $\circledcirc$ .

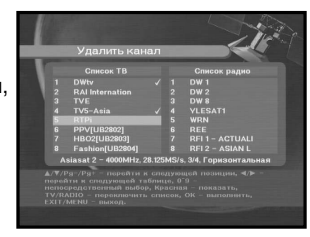

## 2.4 Удалить все каналы

Чтобы удалить все каналы, в окне запроса нажмите  $\hat{K}$ лавишу $\hat{\infty}$ , а потом выйдите, нажав **MENU** / **EXIT**.

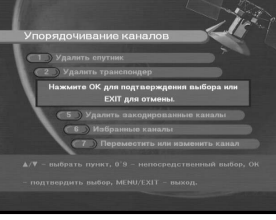

## 2.5 Удалить закодированные каналы

Чтобы удалить закодированные каналы, в окне запроса нажмите клавишу (%), а потом выйдите, нажав MENU / **EXIT**.

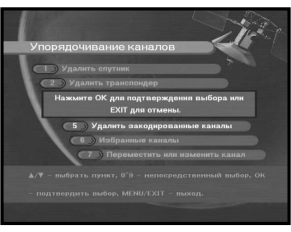

## **2.6 Избранный канал**

Список ТВ или список радио можно изменить при помощи клавиши **TV/RADIO**, а список избранных каналов — при помощи клавиши FAV. С их помощью можно создать 9 списков избранных ТВ и радио каналов.

- Выберите необходимый канал при помощи клавиш  $\left(\right. \Omega$  /  $\left(\right. \Omega\right)$ .
- Клавиша TV/RADIO позволяет переключаться между ТВ и радио списками.

Правый список: Нажатие красной клавиши (  $\Box$ ) добавляет канал к левому списку. **Левый список:** Нажатие красной клавиши (  $\Box$ ) удаляет канал.

- Чтобы выбрать другой список избранных каналов, нажмите клавишу FAV.
- $\bullet$  Для подтверждения нажмите клавишу  $(\infty)$ .

## 2.7 Переместить или изменить канал

- $\bullet$  При помощи клавиш $\langle \frac{\partial}{\partial t} \rangle$  выберите необходимый список.
- Нажимая красную **клавишу** ( **Пода**) выберите канал.
- Чтобы вернуться к предыдущему состоянию, нажмите красную **клавишу** (**Cia)** ) еще раз Если необходимо вернуть канал на исходную позицию, то не нажимайте клавишу  $(x)$ , а нажмите синюю **КЛАВИШУ** ( ( AUD ).

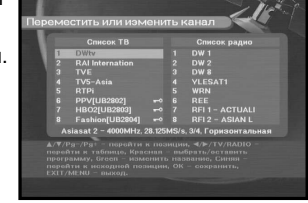

- Чтобы изменить положение канала, нажмите клавиши  $\mathbb{Q}/\mathbb{Q}$ ,  $\mathbb{Q}/\mathbb{Q}$ , а затем клавишу  $\mathbb{Q}$  для подтверждения.
- Чтобы изменить название канала, нажмите зеленую **клавишу** (**ГЕХТ**). Отобразится таблица шрифтов.
- При помощи клавиш $\mathcal{G}/\mathcal{G}, \mathbf{D}/\mathbf{D}$  выберите необходимый символ, а потом нажмите клавишу  $(\%)$ , чтобы вставить символ в строку.
- Чтобы сохранить внесенные изменения, нажмите **КЛАВИШУ MENU.**

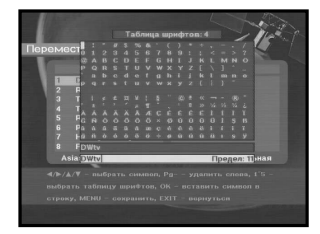

## 3. Родительская блокировка

Функция "Родительская блокировка" устанавливает ограничения на просмотр и предотвращает несанкционированный доступ к вашему DSR 9500A при помощи кода PIN (Личный идентификационный номер), который состоит из 4-х цифр. (Установленный на заводе-изготовителе код PIN: 0000)

Это меню предоставляет выбор из двух пунктов:

значения кода PIN. • Введение кода PIN.

Если не был задан свой код PIN, то необходимо ввести код PIN 0000, который был установлен на заводеизготовителе.

установка блокировки для любого канала и изменение

## 3.1 Установить блокировку канала

- Нажимая клавиши  $\mathbb{Q}$  / $\mathbb{Q}$ ,  $\mathbb{Q}$ / $\mathbb{Q}$ ,  $\mathbb{Q}$ / $\mathbb{Q}$ , выберите канал.
- Клавиша TV/RADIO позволяет переключаться между ТВ и радио списками.
- $\bullet$  Нажав красную клавишу  $(\bullet)$ ) выберите блокировку канала.
- $\bullet$  Для подтверждения нажмите клавишу  $\circledast$ .

При этом канал будет заблокирован. Теперь, чтобы посмотреть этот канал, необходимо будет ввести код PIN в окне запроса.

**RUS-24** 

## Чтобы отменить блокировку:

• Чтобы отменить блокировку, нажмите красную клавишу  $(\Box)$ ) еще раз.

## 3.2. Изменить код PIN

Чтобы изменить код PIN, выберите второй пункт меню - "Изменить код PIN".

## Будет произведен переход к следующему меню:

Здесь, возле первого указателя, необходимо ввести текущий код PIN, а возле второго указателя — новый желаемый код PIN.

Чтобы подтвердить операцию, необходимо ввести новый код PIN еще раз.

Не забывайте, что код PIN должен состоять из 4-х цифр.

КОД РІН, УСТАНОВЛЕННЫЙ НА ЗАВОДЕ-ИЗГОТОВИТЕЛЕ: 0 0 0 0.

Примечание: Если вы забыли код PIN, то выполните следующие действия;

- 1. На пульте ДУ нажмите клавишу MENU
- 2. Выберите "Настройка системы"
- 3. Выберите "Информация о системе"
- 4. Наберите "0000"

**RUS-25** приемник спутникового телевидения

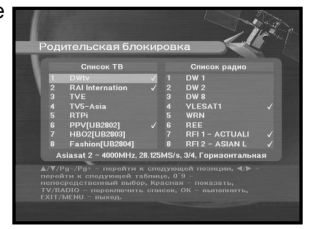

Это меню позволяет изменять по своему усмотрению изменять настройки, установленные на заводеизготовителе.

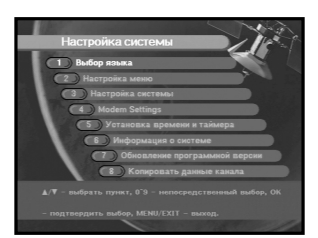

## 4.1 Выбор языка

Меню "Выбор языка" позволяет пользователю УСТАНАВЛИВАТЬ ЖЕЛАЕМЫЙ ЯЗЫК ДЛЯ ЭКРАННЫХ МЕНЮ, звуковых дорожек, телетекста, субтитров или EPG.

- Чтобы обеспечить удобство использования для жителей различных стран, говорящих на разных языках.
- Чтобы выбрать из меню необходимый язык, нажмите клавиши  $\langle \hat{S}/\hat{E} \rangle$ , чтобы выбрать язык, а потом нажмите клавишу $\mathcal{C}$ .
- Язык экранных меню, звуковой дорожки, телетекста, субтитров или EPG изменится в соответствии с выбранным **ЯЗЫКОМ.**

## **4.2 Настройка OSD**

Можно задать прозрачность экранных меню и отображение времени.

- Выберите тип прозрачности экранных меню. Уровень прозрачности экранных меню от 0 до 100%.
- Задайте время отображения на экране информационного окна. Длительность интервала может быть от 0,5 до 60 секунд.
- $\bullet$  Поместите курсор в нужное место и переместите экран в нужное положение, используя клавиши  $\mathbb{Q}/\mathbb{Q}$  и  $\mathbb{Q}/\mathbb{Q}$ . Экран переместится в нужное положение.

## 4.3 Настройка приема данных

Здесь можно устанавливать различные настройки для приема данных.

Наведите курсор на это подменю и нажмите клавишу  $(\infty)$ .

- Выберите систему телевидения : PAL, SECAM.
- Выберите тип ТВ, в зависимости от типа вашего телевизора: ОБ**ЫЧНЫЙ ФОРМАТ** соотношение  $4:3$  или ШИРОКОЭКРАННОЕ ИЗОБРАЖЕНИЕ СООТНОШЕНИЕ 16: 9.

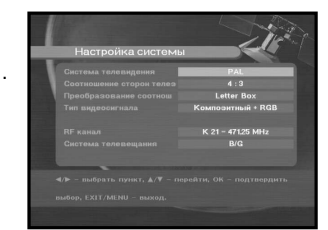

- Выберите преобразование соотношения : Почтовый ящик, Панорамный экран, Смешанное или Полное.
- Выберите тип видеосигнала: Композитный+RGUS или композитный.
- Выберите радиоканал.
- $\bullet$  Выберите систему телевещания : В/G, I или D/K.

## 4.4 Настройки модема

• Не используется в этой модели.

## 4.5 Установка времени и таймера

- Наведите курсор на это подменю и нажмите клавишу (%).
- $\bullet$  Чтобы изменить местное время в часовом поясе, нажмите клавиши  $\binom{P_{0}}{P_{1}}$  /  $\binom{P_{0}}{P_{2}}$ ,  $\binom{P_{1}}{P_{1}}$ .
- Местное время будет изменено в соответствии с вашим местонахождением.
- Чтобы выбрать событие, повтор которого необходимо установить, нажмите клавиши  $\mathbb Q/\mathbb Q$ . Ежедневно, каждое воскресенье, каждый понедельник, каждый вторник, каждую среду, каждый четверг, каждую пятницу, каждую субботу, один раз.
- Чтобы задать время, нажмите **цифровые** клавиши (  $\textcircled{0} \sim \textcircled{9}$  ), а потом задайте время переключения при помощи клавиш  $\mathbb{Q}/\mathbb{Q}$ .
- $\bullet$  Нажимая клавиши  $\mathbb{G}/\mathbb{Q}$ , выберите ТВ-программу которая будет установлена в KAYECTBE COÓЫTИЯ.

Клавиша TV/RADIO позволяет переключаться между ТВ и радио списками.

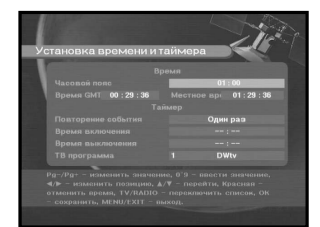

## 4.6 Информация о системе

Если возникла необходимость связаться с поставшиком услуг или сервисным центром, то им может понадобится информация, которую можно найти в этом меню. Наведите курсор на это подменю и нажмите клавишу  $(\infty)$ . На экране отобразится следующее.

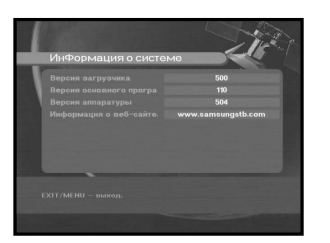

## 4.7 Обновление программного обеспечения

По мере появления новых версий программного обеспечения этого приемника спутникового телевидения, их можно загружать и обновлять через спутники ASTRA, Sirius и Hotbird.

Нельзя отключать приемник во время загрузки.

Если доступна новая версия программного обеспечения, то будет выдан запрос, производить обновление или нет.

Если нажать клавишу  $(\mathbb{R})$ , то обновление начнется немедленно.

Если обновление невозможно, то будет выдано сообщение "Обновление вашего программного обеспечения невозможно!"

Или если в обновлении нет необходимости, то будет выдано сообщение "Вам не требуется обновление программного обеспечения!".

## 4.8 Копировать данные канала

Если необходимо скопировать данные канала с одного приемника на другой, но выполните приведенные ниже указания. Создайте собственные данные канала, такие как избранные каналы и заблокируйте канал на главном приемнике. Возьмите главный приемник и установите второй приемник.

- 1. Подсоедините оба, главный и подчиненный приемники
- 2. Главный приемник(Установленный) : Режим ожидания
- З. Подчиненный приемник (Установленный) : Режим меню
- 4. Соедините приемники при помощи последовательного кабеля RS232 (На обоих концах должна быть штыревая часть разъема)
- 5. Выберите '2. Упорядочивание каналов'
- 6. Введите код PIN и переходите к следующему пункту
- 7. Нажмите клавишу '8' на пульте ДУ
- 8. Нажмите 'ОК', чтобы начать копирование данных канала

Примечание: Используйте эту функцию после снятия модулей CARD и CAM.

## 5. Общий интерфейс (DSR 9500A CI, DSR 9500A VIA CI)

Этот приемник спутникового телевидения оборудован двумя разъемами PCMCIA, которые позволяют использовать два модуля CI-CAMS. Когда модуль общего интерфейса САМ вставлен в разъем PCMCIA, система автоматически определяет тип САМ и отображает его в главном меню. Выбрав это меню, можно получить доступ к различным функциям, которые предоставляет данный тип САМ, таким как авторизация,

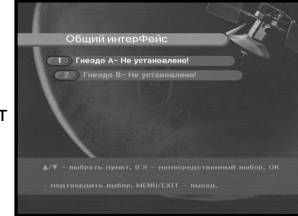

предварительный заказ, данные по комплектации и т.п.

РАЗЪЕМ А: Эдесь отображается название вставленного модуля общего интерфейса САМ.

РАЗЪЕМ В: Если модуля САМ нет в разъеме, то отображается "Не установлено".

## 6. Встроенный модуль Viaccess (DSR 9500A VIA, DSR 9500A VIA CI)

1. Изменить код PIN:

При необходимости изменить код PIN для Smartcard.

2. Изменить родительскую оценку:

При необходимости изменить настройки для семейного фильтра.

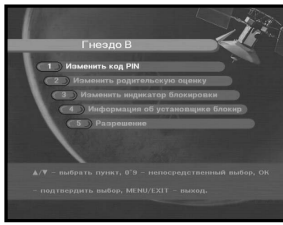

- Примечание: Эта услуга доступна не на всех каналах.
- 3. Изменить индикатор блокировки: Можно изменить статус блокировки Viaccess Smartcard.
- 4. Информация об установщике блокировки: Здесь можно просмотреть всю информацию, сохраненную на Smartcard.
- 5. Разрешение:

Здесь показан статус разрешения на Smartcard.

**DSR 9500A FTA, CI, EM VIA, VIA CI** 

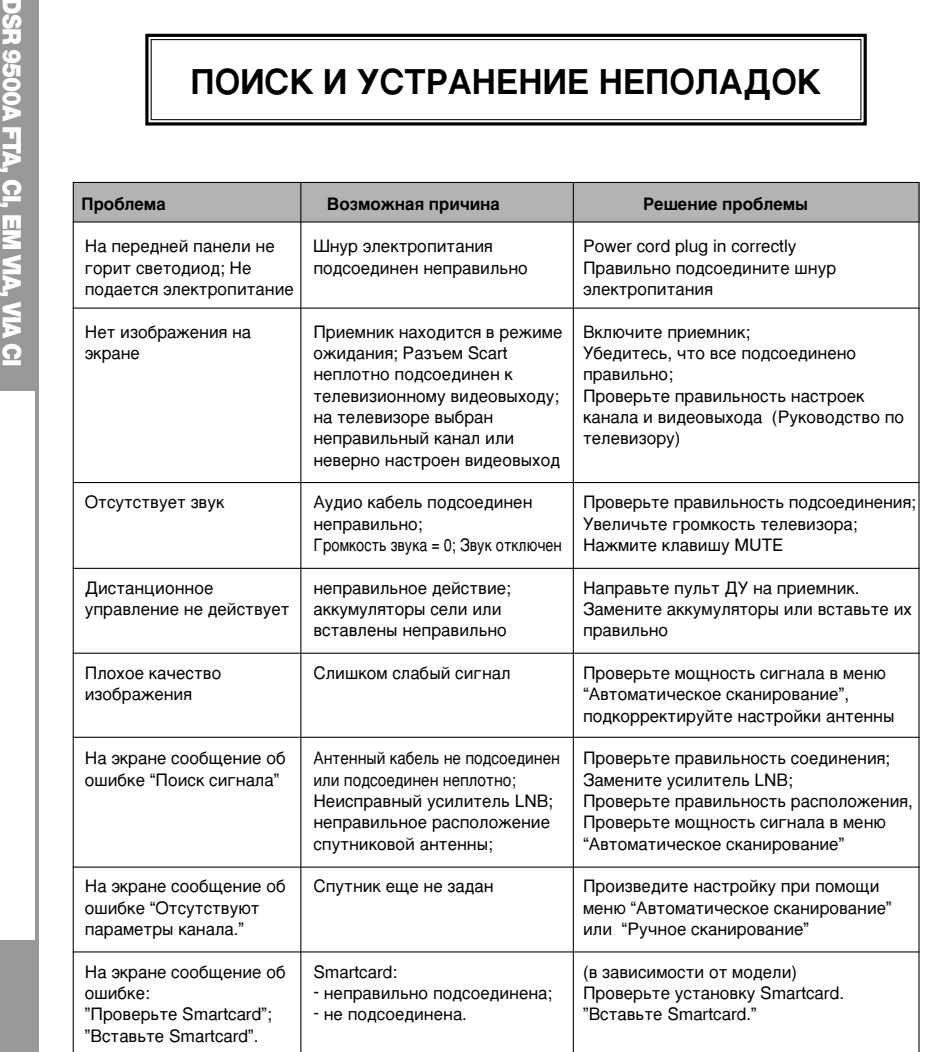

## **Утилизация.**

Устройство, упаковочный материал (например, пенопласт) и аккумуляторы никогда не должны выбрасываться с домашним мусором. Узнайте необходимую информацию по данному вопросу в месте вашего проживания, и избавляйтесь от мусора в соответствии с установленными правилами.

## **ТЕХНИЧЕСКИЕ СПЕЦИФИКАЦИИ**

## 1. Информация для пользователя

4000 программируемых каналов, загрузка программного обеспечения через спутник и компьютер, усовершенствованный электронный справочник по программам, многоязыковая поддержка экранных меню, полнофункциональная

## **2. Тюнер**

Тюнер, работающий в диапазоне частот 950 ~ 2150 МГц, вывод с мостом постоянного тока для аналогового

## **3. Изображение**

Совместимость с DVB-S, MPEG-2 видео (MP@ML) 2 - 45 Mc/сек модулятрор скорости вывода символов,

## **4. Звук**

MPEG 1 аудио-компрессия I & II режимы моно, двойной, стерео и совмещенное стерео, частоты

## Электропитание

Гип: SMPS Предохранитель: 250 В/Т2 А

## **Тюнер**

Диап. частот: Морода в 1950 ~ 2150 МГц Уров. вход. сигнала: <sup>165</sup> ≈ -25 дБм Част. перв. фильтра.: 479.5 МГц Входн. сопротивление: Тип соединителя: Пип соединителя: Германд Бенгил, гнездо <sup>3</sup> Упр. мощн. LNB:<br>
DiSEqC: 13 V/18 V, 22 КГц, тон<br>
поддержка 1.2

## **Демодулятор**

 $C$ кор. симв.:  $2 \sim 45$  Mc/c

поддержка DiSEqC 1.2 инфракрасный пульт ДУ, 7-сегментный светодиодный индикатор, средства автоматического и ручного сканирования, упорядочивание каналов (программируемое), выводы SCARTS & RCA, низкое потребление энергии

приемника, поддержка DiSEqC версии 1.2, 13 V/18 V-переключение, управл. тоновым сигналом 22 КГц

совместимый с SCPS/MCPC, поддержка формата изображения 4:3 (обычный формат) и 16:9 (широкоэкранное изображение)

воспроизведения 32, 44.1 и 48 КГц, регулятор громкости и функция отключения при помощи пульта ДУ.

Входное напряжение: 100 ~ 240В АС 50/60 Гц

Выбор каналов: Синтезатор частот PLL  $75\ \Omega$  несбалансированное поддержка 1.2

Tип: Сербитания Сербитания (DVB-S) Внутр. ИОП: В таких соборах Кодитровка Витерби Скор. кодирования - 1/2,2/3,3/4,5/6,7/8 Внеш. ИОП: Соломон (204,188) t = 8

**RUS**

### \*\*\*\*\*\*\*\*\*\*\*\*\* TEXHИЧЕСКИЕ СПЕЦИФИКАЦИИ \*\*\*\*\*\*\*\*\*\*\*\*\*

# RUS

Декодер изображения Сист. декодирование: Контур и уровень:

Скор. пер. данных: Форматы видео:

Разрешение изображения:

## Декодер звука

Сист. декодирование: Режим аудио:

Частота воспроизв.:

## Аудио/видео выводы

TV SCART: **VCR SCART:** RCA JACK: SPDIF Цифровой звуковой вывод S-VHS

## Модулятор РЧ

Вывод модулятора: Тип видео: **Уровень вывода UHF:** Соедин. вывод: Ант. коннект. О/Р: Метод настройки:

MPEG 2 ISO/TEC 13818 (трансп. поток) MPEG 2 MP@ML (4:2:2)  $1 - 15$  M<sub>6</sub>/ $c$ 4:3 (обычный формат) и 16:9 (широкоэкранное изображение) 720(Г) х 576(В) х 50 пол./сек.

MPEG 1 ISO/TEC 11172~3 сжат. | & II моно, двойной, стерео, совмещенное стерео 32,44.1,48 КГц

ИЗОБР. (CVBS, RGUS), ЗВУК R&L ИЗОБР. (CVBS), ЗВУК R&L ИЗОБР. (CVBS), ЗВУК R&L

YC р р 1Вольт((10%)

СН 21 69 (установл. СН 38) PAL  $B/G$ .  $K$ 705 дБВ IEC штырь IEC гнездо Синтезатор частоты PLL

## Последовательный интерфейс данных

Стандарт: Тип соединителя: RS232C, Makc. 115.2 KB 9-контактное гнездо типа D

интерфейс и дешифратор

## Встроенный дешифратор

система условного доступа VIACCESS.

## **Smartcard**

2 разъема, встроенный Viaccess:

## Общий интерфейс

(Для моделей DSR 9500A C/I, DSR 9500A VIA CI) Тип модуля: Совместимо с САМ:

PCMCIA TYPE II x 2 VIACCESS, IRDETO, NAGRAVISION, CRYPTOWORKS, CONAX, SECA, и т.д., DSR9500 FTA.

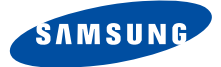

# **DSR 9500A**

**FTA, CI, EM VIA, VIA CI**

**Instructions for use**

**GB**

# **DIGITAL SATELLITE RECEIVER**

## **SAFETY INSTRUCTIONS**

This STB has been manufactured to satisfy international safety standards. Please read the following recommended safety precautions carefully.

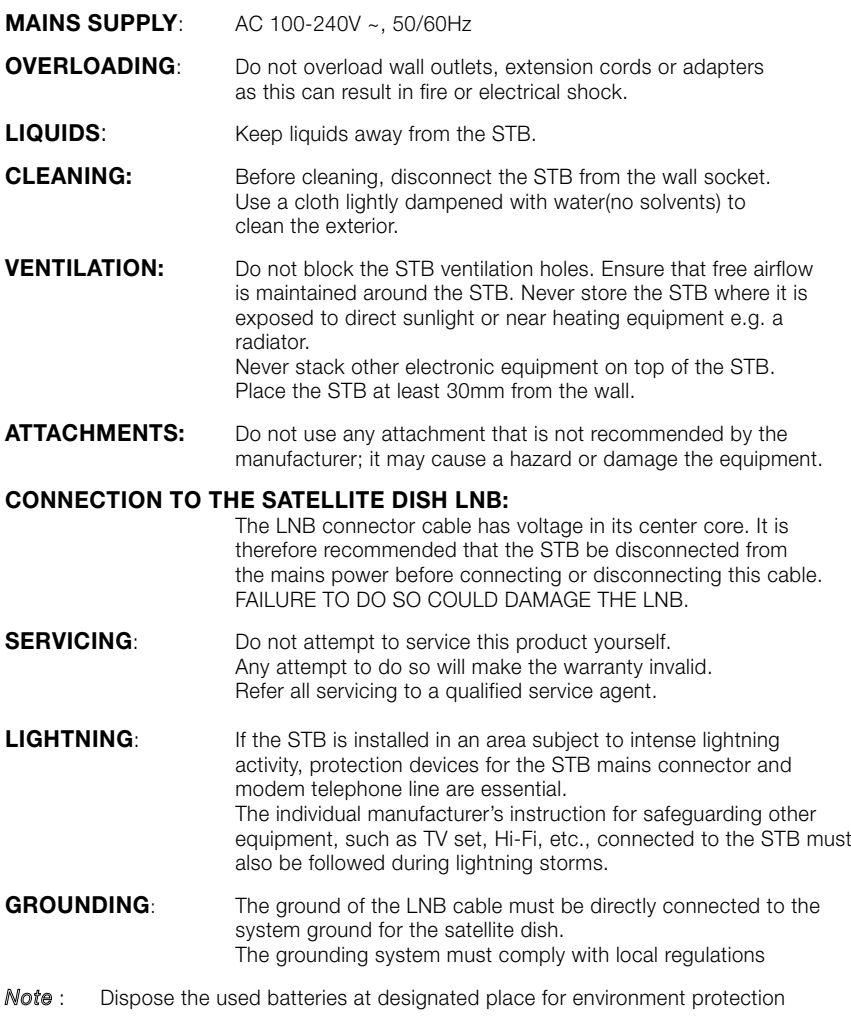

**GB**

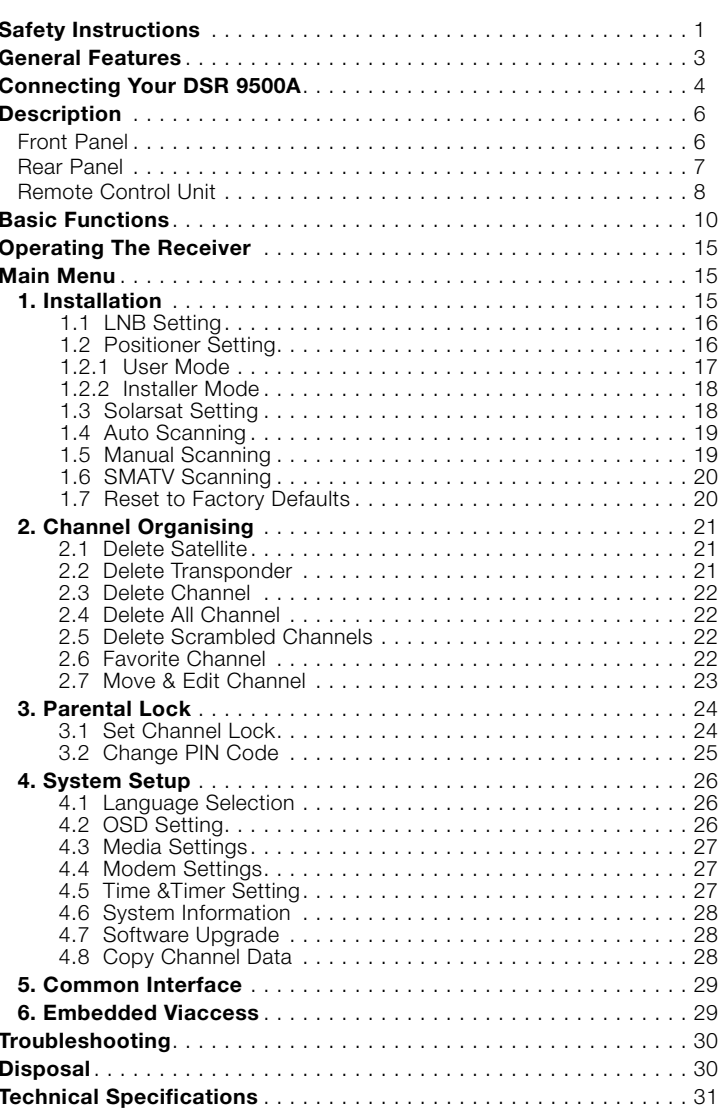

## **CONTENT GENERAL FEATURES**

**SOFTWARE DOWNLOAD VIA SATELLITE & PC ADVANCED ELECTRONIC PROGRAM GUIDE** MULTI LANGUAGE SUPPORTED FOR OSD SUBTITLE & TELETEXT(OSD & VBI)SUPPORTED

**FULL FUNCTION INFRARED REMOTE CONTROL UNIT** 

**4000 PROGRAMMABLE CHANNELS** 

**AUTO AND MANUAL SCAN FACILITY** CHANNEL ORGANIZING(PROGRAMMABLE)

950~2150 MHz WIDE BAND TUNER

WITH MULTI LANGUAGE DiSEqC 1.2 SUPPORTED

**1** 7 SEGMENT LED DISPLAY

**SCARTS & RCA OUTPUT LOW POWER CONSUMPTION** 

**9 FAVORITE LISTS AUTO UPDATED EPG PASS LOOP FOR RGB SIGNAL** 

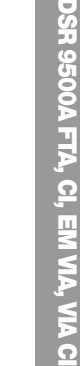

5

**NIA CI** 

**GB**

IF OUTPUT WITH DC PASS LOOP FOR ANALOG RECEIVER **B** SUPPORTING DISEGC 1.2 VERSION **13V/18V SWITCHING 22KHz CONTINUOUS TONE CONTROL 3. VIDEO SECTION** DVB-S COMPLIANT MPEG-2 VIDEO(MP@ML) 2~45 MS/s SYMBOL RATE COMPATIBLE FOR BOTH SCPC/MCPC

- SUPPORTS ASPECT RATIO 4:3(NORMAL) AND
- 16:9(WIDE SCREEN)
- **MODULATOR OUTPUT**

## **4. AUDIO SECTION**

**2. TUNER SECTION**

**1. USER SECTION**

MPEG 1 AUDIO LAYER I & II MONO, DUAL, STEREO AND JOINT STEREO AUDIO MODE **32, 44.1 AND 48 kHz SAMPLING FREQUENCIES** VOLUME CONTROL AND MUTE FUNCTION THROUGH REMOTE CONTROL UNIT SPDIE DIGITAL AUDIO OUTPUT

## **CONNECTING YOUR "DSR 9500A"**

## **1. LOCATION OF THE RECEIVER**

Your DSR 9500A should be placed under proper ventilation. Don't put in completely enclosed cabinet that will restrict the flow of air, resulting in overheating.

The location should be safeguarded from direct sunlight,

excess moisture, rough handling or household pets.

Avoid stacking other electronic components on the top of the receiver. The location should be safely accessible by the cable from your antenna system.

## **2. CONNECTING THE RECEIVER WITH DISH SYSTEM**

After installing your antenna system, connect the coaxial cable from the LNB of your antenna to "LNB" terminal marked at the rear of the DSR 9500A.

All cable connectors should be finger tightened; do not use any kind of wrench while tightenning connectors. The cable should be 75ohm impedance coaxial twisted at the end with an "F" type connector.

## **3. CONNECTING THE RECEIVER TO TV**

To connect the receiver with your television, you can use three methods; via Scart Cable, RF cable, or RCA cable.

Connect the RF cable to the terminal marked "TV" at the rear panel of DSR 9500A and its other end to the TV RF input socket.

In the case of connecting your TV through SCART cable, connect the SCART connector marked TV to the respective SCART port on the TV.

## **4. CONNECTING YOUR ANALOG RECEIVER**

To facilitate the user using analog receiver to view analog channels, DSR 9500A has been provided with a loop through terminal marked as "LOOP". Connect the coaxial cable from this terminal to the IF input terminal of your analog receiver. Now by keeping the DSR 9500A in standby, you will be able to tune and view analog channels from your analog receiver.

## **5. CONNECTING YOUR VCR**

To connect a VCR or DVD player, the DSR 9500A has been provided with SCART at the rear marked "AV2".

Using a SCART connector, the VCR or DVD player can be connected to the receiver. *Note* : This is supported by standby.

## **6. CONNECTING EXTERNAL AUDIO / HI-FI SYSTEM**

To connect any external Audio Hi-Fi system, the receiver has been provided with two RCA connectors at the back of the receiver,

marked with AUDIO L and R respectively to connect the left and right Audio.

## **7. INSERTING SMARTCARDS FOR VIACCESS SERVICES**

In order to view a scrambled service, you need to have the appropriate conditional Access Module and a valid Smartcard. This DSR 9500A has the Viaccess CAS embedded to view Viaccess programmes.

*Note* : Insert the Smartcard with the gold coloured chip facing downwards.

## **8. INSERTING COMMON INTERFACE CAM AND SMARTCARD**

(For models DSR 9500A CI, DSR 9500A VIA CI)

The DSR 9500A supports Common Interface CAMs under DVB specification. The CI CAMs include a built-in smart card reader.

- Insert the smart card into the CAM gently with the gold colored chip upwards
- Slide in the CAM gently inside the slot so that it sits in the socket tightly.
- Close the door
- To remove the CAM push the button provided by the side of the CAM slot. The CAM will be ejected from the socket.
	- *Note* : The following Common Interface CAMs are available now: IRDETO, CONAX, CRYPTOWORKS, VIACCESS, NAGRAVISION, SECA, Etc.

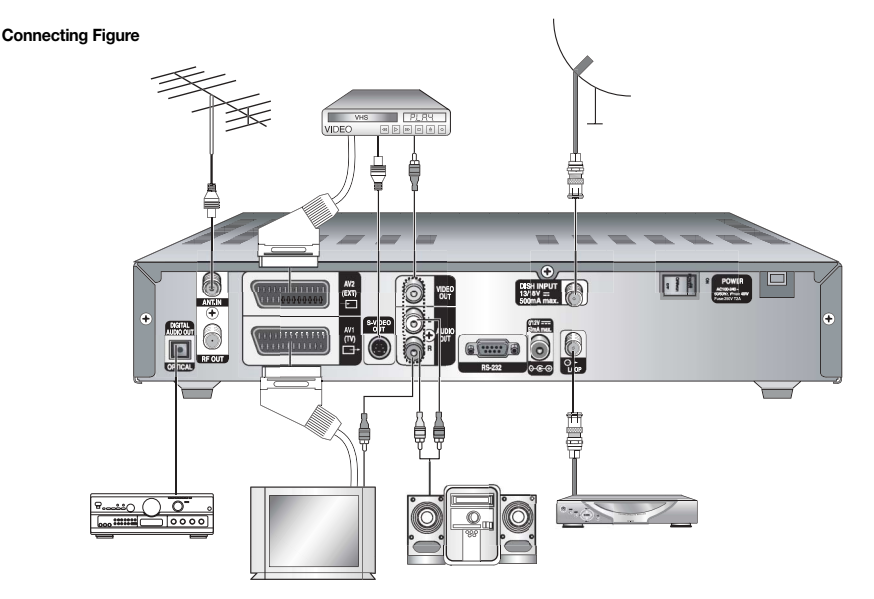

**GB-5**

**GB**

## **DESCRIPTION**

**6 8 12 11 5 10 4 9 3 2 7 1**

 $\circledcirc$ 

ි

6

 $\mathbb{C}^{\mathsf{m}}$ 

VIDEO<br>Out

 $\bigoplus$ 

 $\left(\begin{array}{c}\n0.8H NPUT \\
13/18V =\n500mA max\n\end{array}\right)$ 

❺

 $\bigcirc$ 

# **GB**

POWER<br>
EXPRESS THE MANUSCRIPT OF THE MANUSCRIPT OF THE MANUSCRIPT OF THE MANUSCRIPT OF THE MANUSCRIPT OF THE MANUSCRIPT OF THE MANUSCRIPT OF THE MANUSCRIPT OF THE MANUSCRIPT OF THE MANUSCRIPT OF THE MANUSCRIPT OF THE MANUS

کا

 $\bigcirc$ 

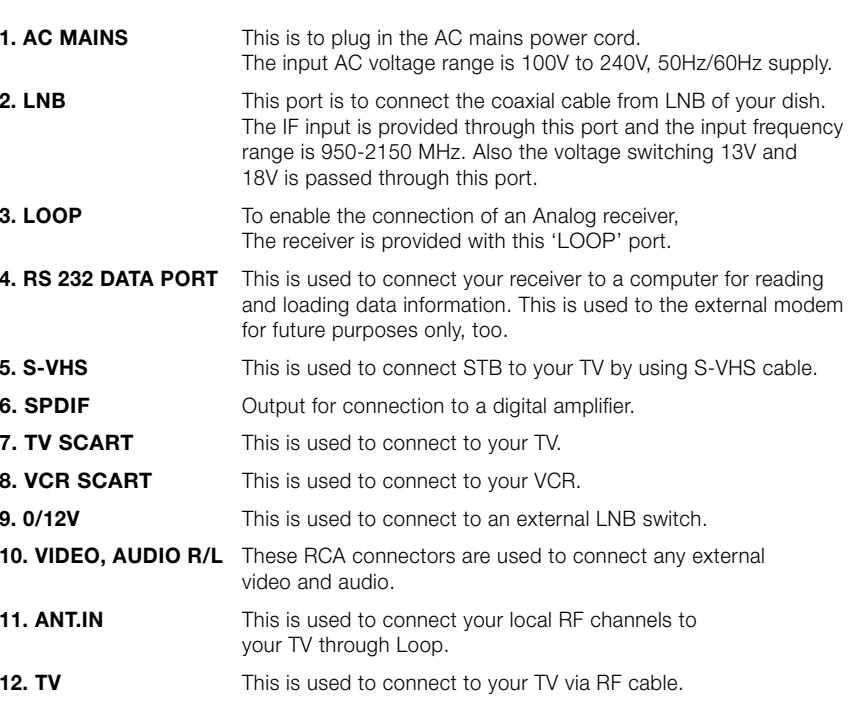

## **Front Panel Rear Panel Rear Panel Rear Panel**

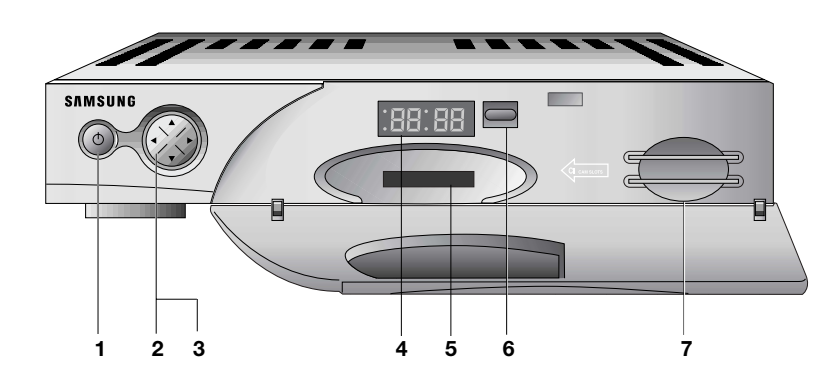

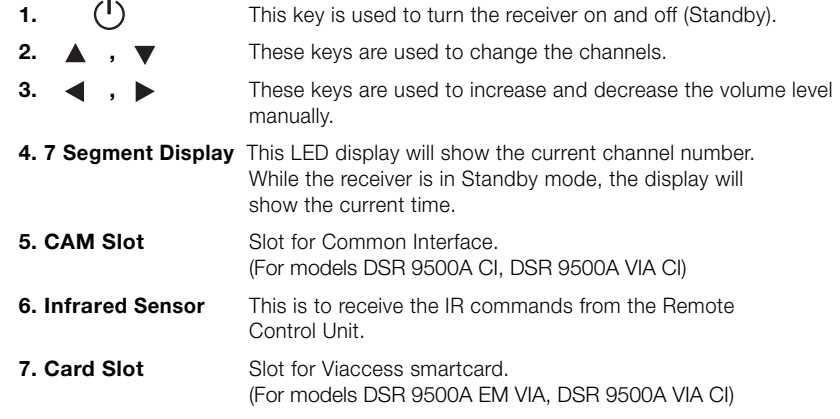

**OPOD** 

**FRIDA** 

 $\Theta$ 

**5. MUTE** This key is used to toggle between normal & muted audio.

**7. EPG** Electronic Program Guide button displays the TV/Radio Program

**(TEXT**) This button functions same as the GREEN button on the menu.

Press twice and Teletext with OSD appears. Press three times and Teletext with VBI appears.

**8. LAST** This key is used to call up directly whatever channel you were

want using the channel +/- keys.

**6. FAV** Use the key to switch between favorite lists.

guide.

watching list. **9. TEXT(GREEN)** This key is used to select the subtitle mode.

**10. ALT(YELLOW)** This key is used to select the soundtrack list for the current service. **( )** This button functions same as the YELLOW button on the menu. Press once and sound track appears. Press twice and video track appears. The sound and video track services are not provided for every channel and depend on the conditions the operator is in.

Press once and subtitle appears. You can select the language you

**11. AUDIO(BLUE)** This key is used to change the Audio to the left, right or both channels, **( )** This button functions same as the BLUE button on the menu.

**12. INFORMATION** This key is used to display the program information box in the screen. **(RED)** (**i )** This button functions same as the RED button on the menu. Press once and you can get simple information on the program. Press twice and you can get detailed information on the channel in text box.

- **13. MENU** This key is used to open up the menu or return to the previous menu.
- **14. EXIT** This key is used to exit a menu or return to the previous menu.

**15. OK( a)** This key is used to enter and confirm any data to the receiver in the menu system. This key is used to select the item. Press while viewing TV and a list of channels is displayed.

- 
- **16.**  $\blacklozenge$  **)**  $\blacktriangle$   $\blacktriangleright$  These keys are used to move the highlight bar for selecting  $(\mathbb{Q}, \mathbb{Q}, \mathbb{Q})$  options on the menu, and this button is used to change channels and increase or decrease the volume.
- 
- **17. CH+/CH-(**  $\circledtimes$ **)** These keys are used to change channels.

**GB-9**

**18. VOL+/VOL-(** $\mathbb{Q}$ **)** These keys are used to increase or decrease the volume. These keys are used to move up or down pages on the channel list.

# **Remote Control Unit**

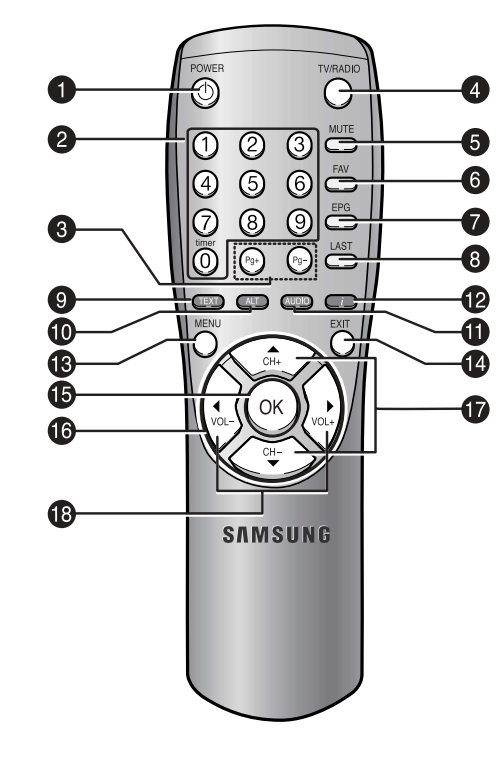

**Note**: When inserting batteries, make sure that the polarity(+/-) is correct.

**1. POWER(**  $\circled{0}$ **)** This is used to switch the receiver ON/STANDBY mode.

## **2. 0-9 Numerical keys (** $\textcircled{0}$  $\sim$  $\textcircled{9}$ **)**

These keys are to enter numeric values and to select the channel directly by entering its number.

- **3. Pg+/Pg- (...)** These keys are used to move up or down pages the menu.
- **4. TV/RADIO** This key is used to toggle between the TV channel and Radio channel.

**DSR 9500A FTA, CI, EM VIA, VIA CI**

**DSR 9500A FTA, CI, EM VIA, VIA CI** 

## **BASIC FUNCTIONS**

**GB**

## **1. Display Screen**

Before you can view the television program, you must perform the installation. Therefore you will see only menu images at first.

After the television channels have been programmed, you will see the following picture(banner) each time you switch channels:

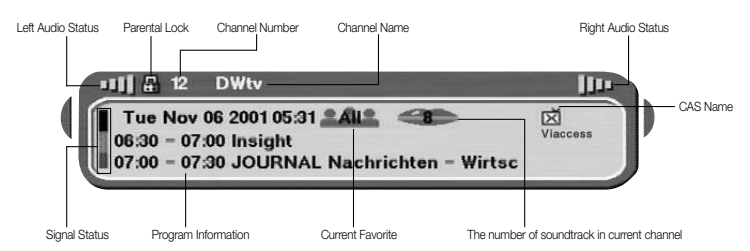

- Press the **Red ( )** key in view mode.
- Select the channel by pressing **Numerical (** $\circ$   $\sim$   $\circ$ **)** keys or  $\textcircled{x}/\textcircled{x}$  keys and select **TV/RADIO** key to move to TV or Radio channel.

You will also see this picture each time you change channels. When you press **TV/RADIO** key on the Remote Control Unit, **TV** and **Radio** program are toggled.

## **Detailed program information**

● Press the **Red ( )** key twice while you are viewing a program.

First you will see the banner described above.

After pressing the **Red ( )** key a second time you will receive detailed program information.

*Note* **:** This service depends on service provider.

## **2. Volume Control**

### **OI X BELLELE**  $+10$

To control the volume level :

- $\bullet$  Press  $\mathbb{Q}/\mathbb{Q}$  keys to adjust the volume level.
- Press **MUTE** key to turn to silence mode.
- Press **MUTE** key again in order to cancel the mute function.

## **3. Select Soundtrack**

- Press **Yellow ( )** key to see the soundtrack list.
- $\bullet$  Press  $\textcircled{x}/\textcircled{x}$  and  $\textcircled{x}$  key to select one.

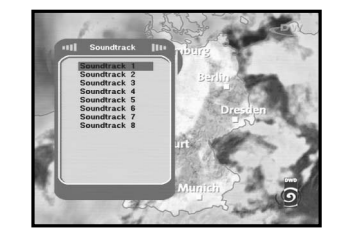

## **4. Select Videotrack**

- Press **Yellow ( )** key twice to see the videotrack list.
- Press  $\mathbb{Q}/\mathbb{G}$  and  $\mathbb{Q}$  key to select one.

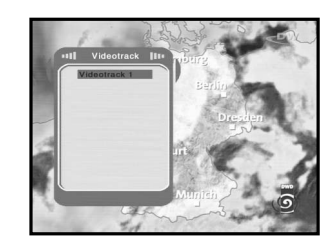

## **5. Service List**

- $\bullet$  Press  $\circledast$  key to while you are viewing a program.
- Select list by pressing **TV/RADIO** or **FAV** key.

The icon **-O** behind the channel name symbolises **scrambled channel, and the icon behind the channel name symbolises lock channel.**

- Select the channel by pressing  $\mathcal{D}/\mathcal{D}$ ,  $\mathcal{D}/\mathcal{D}$ .
- $\bullet$  Press  $\circledast$  key to watch that channel.

The colour key corresponds the following service list.

- **Green ( )** key **Favorites**
- **Yellow ( )** key **Alphabetical**
- **Blue ( )** key **Provider**
- **Red ( )** key **Transponder**

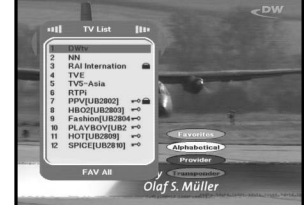

## **5.1 Service Favorites**

- Press the **Green ( )** key on the control unit to select the Favorites list.
- $\bullet$  Use the  $\mathbb{Q}/\mathbb{Q}, \mathbb{Q}/\mathbb{Q}$  keys to select a favorite group that you want.
- Press the **Green ( )** key to toggle group and channel list.

## **5.2 Service Alphabetical**

- Press the **Yellow ( )** key on the remote control unit to select the Alphabetical list.
- $\bullet$  Use the  $\mathbb{C}/\mathbb{C}$ ,  $\mathbb{O}/\mathbb{O}$  keys to select a Alphabetical group that you want.
- Press the **Yellow ( )** key to toggle group and channel list.

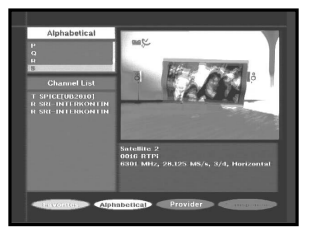

## **5.3 Service Provider**

**5.4 Service Transponder**

channel list.

unit to select the Transponder list.  $\bullet$  Use the  $\mathbb{Q}/\mathbb{Q}$ ,  $\mathbb{Q}/\mathbb{Q}$  keys to select a Transponder group that you want.

- Press the **Blue ( )** key on the remote control unit to select the Provider list.
- $\bullet$  Use the  $\mathbb{Q}/\mathbb{Q}$ ,  $\mathbb{Q}/\mathbb{Q}$  keys to select a Provider group that you want.
- Press the **Blue ( )** key to toggle group and channel list.

● Press the **Red ( )** key on the remote control

● Press the **Red ( )** key to toggle group and

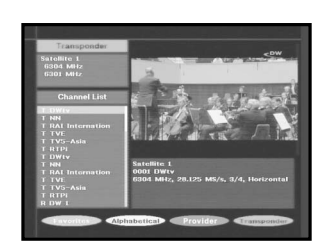

## **6. Program Information**

## **EPG-Electronic Program Guide**

The electronic program guide gives you a channel list for the channels.

*Note* **:** 1. This service depends on service provider. 2. After receiver recognized the GMT-time from the signal which takes few seconds, it can display correct EPG information.

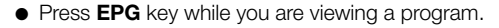

This function is displayed on the screen by using only time. You will see "**EPG**" in the LED display of the receiver.

- **Green**  $(\sqrt{P(X)})$  key Use to display the program list until this day last week by going back per one day.
- **Yellow ( )** key Use to display the program list until this day next week by going forward per one day.
- $\bullet$   $\mathbb{Q}/\mathbb{Q}$  keys Use to display the program list by 30minutes per block.

With the **TV/RADIO** or **FAV** key you can browse among the various programs lists.

• Select the channel by pressing  $\mathbb{Q}/\mathbb{G}$ ,  $\mathbb{Q}/\mathbb{Q}$  keys and press  $(x)$  key to watch this channel.

## **7. Subtitle**

When the current broadcasting program provides subtitle, press the **Green ( )** key to see the current subtitle language list.

To change the subtitle language:

- Press the **Green ( )** key to see the subtitle language List.
- $\bullet$  Use the  $\textcircled{2}/\textcircled{3}$  keys to select a subtitle language you want.
- $\bullet$  Press the  $\circledcirc$  key and then the subtitle language you want is displayed.

The menu display is carefully created and user friendly to assure the easy operation of the receiver by the user. The main menu is classified into Six sub menus which will carry out the various operations individually.

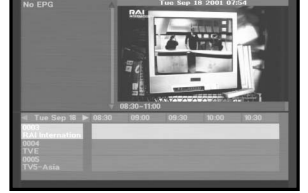

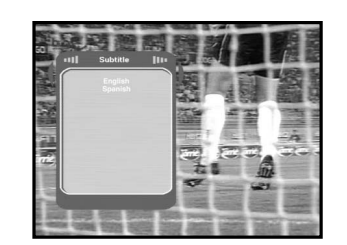

## **8. Teletext OSD**

When the current broadcasting program provides Teletext OSD, press the **Green ( )** key twice to see the current Teletext OSD list.

## **To change the Teletext OSD:**

- Use the *۞/* ۞ keys to select a **Teletext OSD** you want.
- Press the key and then the **Teletext OSD** you want is displayed on the screen.

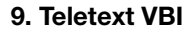

When the current broadcasting program provides **Teletext VBI**, press the **Green** (TEXT) key three times to see the current Teletext VBI list.

## **To change the Teletext VBI:**

- **•** Use the  $\textcircled{x}/\textcircled{x}$  keys to select a **Teletext VBI** you want.
- Press the key and then the **Teletext VBI** you want is displayed on the screen.

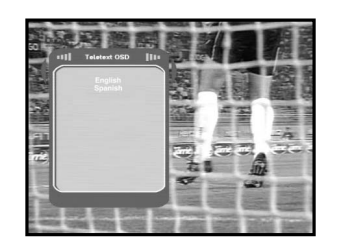

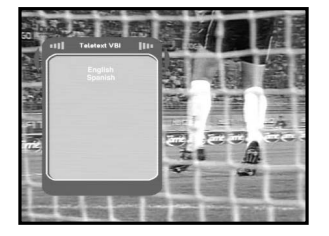

## **Main Menu**

After installing your antenna system and DSR 9500A with appropriate connectors.

- Plug in the AC main power and switch on the receiver.
- Press **MENU** key to bring up the main menu. The **LED** display will show "**MENU**".

## **The following on screen display will appear:**

The sub menu topics will be displayed. For the sub-menus 1, 2 and 3 you need the PIN code.

 $\bullet\,$  You must follow the help message at the bottom of the screen!

**Before you begin with the "Installation" menu, you should check in the 4th menu "System Setup" whether all the information there is applicable for you.** 

## **1. Installation**

The menu provides settings for customizing, adding new services and displaying the status of the receiver.

- Select "**Installation**" in the main menu mode to select the sub menu.
- Enter the **PIN** code.

If you have not entered your own **PIN** code then the **PIN** code **0000** applies, which was set at the factory.

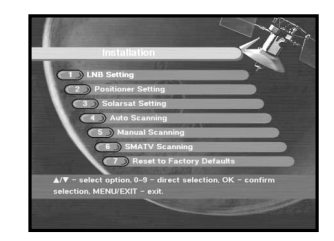

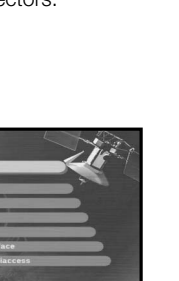

**DSR 9500A FTA, CI, EM VIA, VIA CI**

**DSR 9500A FTA, CI, EM VIA, VIA CI** 

**GB**

You can select the satellite and LNB setting conditions to execute channel search and you can alter the settings for 22kHz tone. The parameters set in this menu are needed for programming the channels for the "**Auto scanning**" and "**Manual scanning**".

The necessary information can be found at your antenna and LNB brochures, or you can ask your dealer.

- Select LNB power supply "**On**".
- Select the desired satellite name.
- Select the LNB type (frequency).
- Select the DiSEqC Mode (Off, DiSEqC A, DiSEqC B, DiSEqC C, DiSEqC D, Tone Burst A, Tone Burst B)

If you are using a Positioner, select this option. ("**Yes**" or "**No**")

**22KHz:** In case you are using a dual LNB or two antennas connected to a 22KHz tone switch box, with the 22 KHz tone switch ("**On**", "**Off**" or "**Auto**") you can switch between both LNB or antennas.

## **1.2 Positioner Setting**

If you have a DiSEqC 1.2 motorized system, then you can take advantage of the DiSEqC 1.2 functions available.

- Select Satellite.
- Select any transponder from above satellites and check out the Frequency, Symbol Rate, FEC and Polarity.

In case problems arise, ask your dealer.

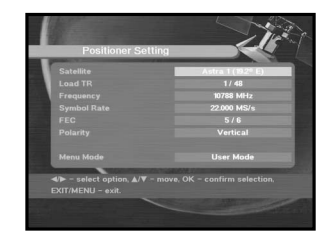

● Select from Menu Mode:

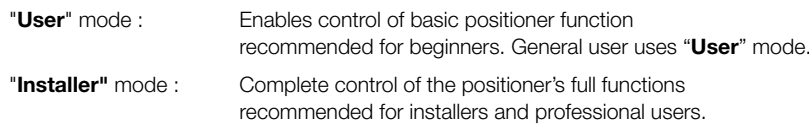

## **1.2.1 User Mode**

● **Select Driving Mode:** 

You have an option to choose the positioner's movement type: Continuous, Step or Time.

● Position the antenna with north, south, east and west and use the  $\frac{1}{2}$  /  $\frac{1}{2}$ ,  $\frac{1}{2}$  /  $\frac{1}{2}$  key to drive motor. key drives to west,  $\left(\frac{1}{2}\right)$  key drives to east,  $\left(\frac{1}{2}\right)$  $\Leftrightarrow$  key drives to north and  $\Leftrightarrow$  key drives to south.

● If you finished driving of motor, select "**Store current Position.**" and press (a) key, to reset

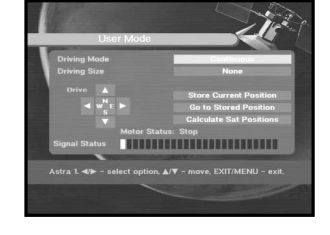

- *Note* **:** The level indicated in the "Signal Status" is only for reference. The signal quality may be adequate even though the level indicated is not maximum.
- Go to Stored Position.

new driving motor.

When the stored position is reached then screen displays "**Stop**", you can now continue with the further operations.

 $\bullet$  Select the Calculate Sat Positions to recalculate the satellite position and  $\circledcirc$  key.

## **1.2.2 Installer Mode**

**DSR 9500A FTA, CI, EM VIA, VIA CI**

**DSR 9500A FTA, CI, EM VIA, VIA CI** 

After checking the positioner's state, installer should use this menu. He should set the "**Disable Limits**" before using User mode.

• Select the Drive Motor West/East and use the  $\mathbb{Q}/\mathbb{Q}$ keys to drive motor.  $\Omega$  key drives to west and  $\Omega$  key drives to east.

● Select "**Enable Limit**", in order to enable "**Set Limit**".

- Select "**Disable Limit**", in order to disable "**Set Limit**".
- Select "**Reset Positioner**" and <sub>⊗</sub> key to reset positioner.

## **1.3 Solarsat Setting**

This menu is only for the Solarsat antenna. When you press this menu, you will get this message, "**This menu is only for the Solarsat antenna.** 

**If you have one-press OK, otherwise-press EXIT**."

You can set the value according to your location.

- $\bullet$  To set the Value of Date and Time, use the  $\circledast$ / $\circledast$ keys to change the value.
- $\bullet$  Use the  $\mathbb{Q}/\mathbb{Q}$  keys to change position.
- $\bullet$  Use the  $\circledcirc$  /  $\circledcirc$  keys to move each filed.

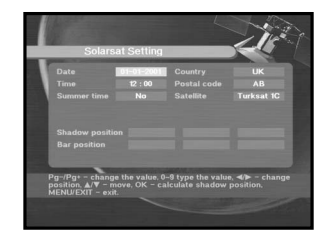

## **1.4 Auto Scanning**

The sub menu "**Auto Scanning**" will enable download the channels automatically from the preprogrammed satellites.

## **To download channels automatically:**

You can select All/Off/Only Free option mode in each satellite.

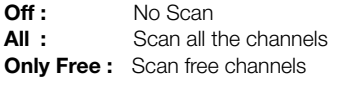

 $\bullet$  Press  $\circledcirc$  key.

Auto Scanning menu will be displayed.

All the channels in the list from the selected satellite will be automatically downloaded.

After scanning you will see " **Your digital receiver found...**" . Afterwards you return to Auto Scanning menu.

## **1.5 Manual Scanning**

To tune-in new channels and weak signals, the DSR 9500A has been provided with the option "**Manual Scanning**" where the channel data can be entered by the user. After selecting the "**5. Manual Scanning**" from the Installation Menu, the following screen will be displayed:

- Select the target satellite for manual search.
- Load a transponder.

This option will enable the user to load any transponder from the preprogrammed list available within the receiver.

- *Note* **:** When you enter Frequency after setting Load TR to New, the entered information must include at least one channel to make channel save possible.
- Input the frequency of the transponder you want to find.
- Input the symbol rate of the transponder you want to find.

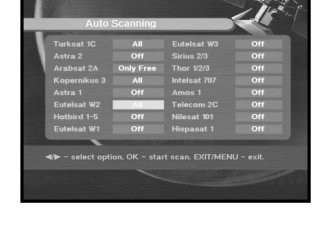

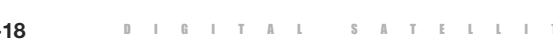

● Select the FEC(Forward Error Correction) of the transponder you want to find.

You can select the value of 1/2, 2/3, 3/4, 5/6, 7/8 or Auto.

- Select the polarization of the transponder you want to find. **(Horizontal/Vertical/Circular Left/Circular Right)** In the case of horizontal, 18V and in the case of vertical, 13V are output through LNB line.
- Select Scan Mode "**All**" or "**Only Free**".
- Select Network Search "**Yes**". You can find more transponders using the home network.
- Select PID searching "Yes". You can manually search by entering individual PID(Packet Identifier)(Video/Audio/PCR) values.
- $\bullet$  After select option, press  $\circledast$  key to start the scan process.

## **1.6 SMATV Scanning**

In case that several generations use Antenna and LNB in common, search the service the from 950 to 2150MHz.

- Select Searching Type "**Automatic**" or "**Manual**".
- Select Scan Mode "**All**" or "**Only Free**".
- You can input alternative symbol rate from 1 to 4
- *Note* **:** 1. When your searching type is set to Automatic during **SMATV** scanning, you have only to enter the alternative symbol rate(1~4) you want.
	- 2. When your searching type is set to Manual during **SMATV** scanning, you must enter both frequency and symbol rate.

## **1.7 Reset to Factory Defaults**

This to restore the factory set values in case the user has encountered some problems after changing any values of channel data and others which may be in error.

**The screen display will be as follows:**

At the request window, if you press  $\circledcirc$  key, the receiver will be reset to factory default settings automatically.

*Note* **:** This cause your previous settings to be deleted!

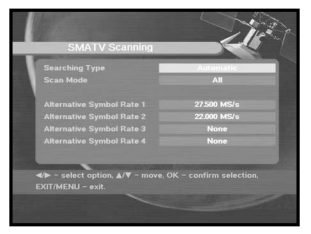

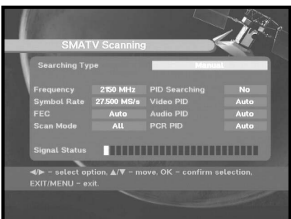

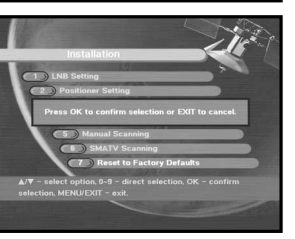

- by pressing **Red ( )** key.
- $\bullet$  Press  $\circledast$  key for confirmation.
- *Note* **:** This feature doesn't delete satellite itself but deletes the list of channels registered for satellite.

## **2.2 Delete Transponder**

- Select the desired transponder list you want to delete by pressing **Red ( )** key.
- $\bullet$  Press  $\circledcirc$  key for confirmation.
- *Note* **:** This feature doesn't delete transponder itself but deletes the list of channels registered for transponder.

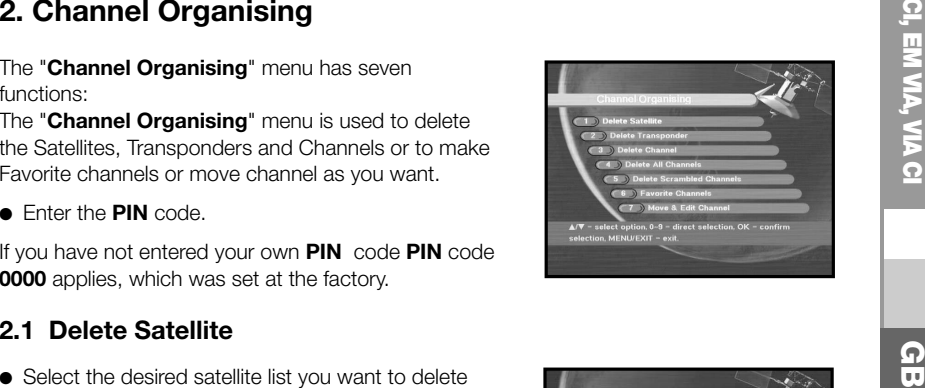

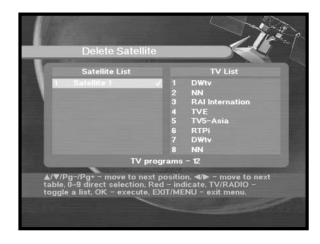

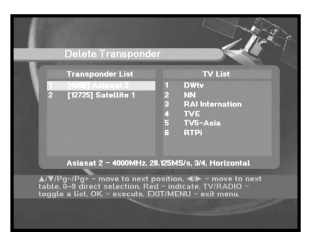

**GB**

## **2.3 Delete Channel**

- Select the desired channel you want to delete by pressing **Red (** $\Box$ ) key.
- $\bullet$  Press  $\circledast$  key for confirmation.

**2.4 Delete All Channel**

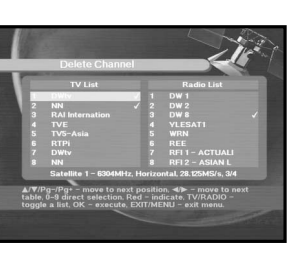

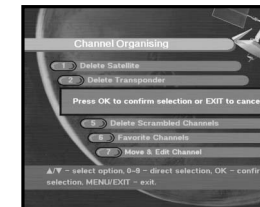

## **2.5 Delete Scrambled Channels**

At the request window, press  $\circledast$  key to delete all channels and press **MENU** / **EXIT** to exit.

At the request window, press  $\circledast$  key to delete scrambled channels and press **MENU** / **EXIT** to exit.

## **2.6 Favorite Channel**

You can change TV list or Radio list by **TV/RADIO** key and change favorite list by **FAV** key. This enables you to create the 9 favorite TV and Radio list.

- Select the desired channel list with  $\mathbb{Q}/\mathbb{Q}$  keys.
- When you press the **TV/RADIO** key, TV list and Radio list are toggled.
	- **Right List** : Adds a channel to the left list by pressing  $the \textbf{Red} (\Box)$  key.
- Left List : Deletes a channel by pressing  $the \textbf{Red} (\Box)$  key.
- Press **FAV** key to select another favorite list.
- $\bullet$  Then press  $\circledast$  key for confirmation.

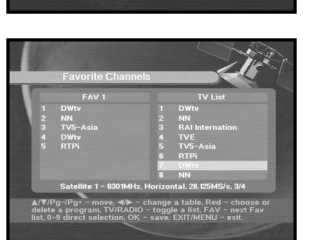

## **2.7 Move & Edit Channel**

- Select the desired list with  $\mathbb{Q}/\mathbb{Q}$  keys.
- Select channel by pressing **Red (***i*) key.
- Press  $\mathbb{Q}/\mathbb{Q}$ ,  $\mathbb{Q}/\mathbb{Q}$  keys to change the position of the channel you want, and press  $\circledR$  key for confirmation.
- Press **Red ( )** key again to return to previous state.
- If you want to return the channel to the initial position, do not press key but press **blue ( )** key.
- To edit channel name, press Green ((TEXT) key. Font Table will be displayed.
- Select desired character with  $\mathbb{Q}/\mathbb{Q}$ ,  $\mathbb{Q}/\mathbb{Q}$ , and then press  $\otimes$  key to paste character to the string.
- Press **MENU** key to save the set data.

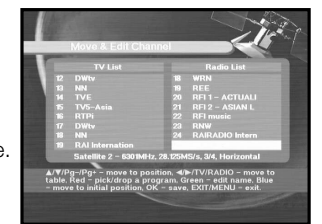

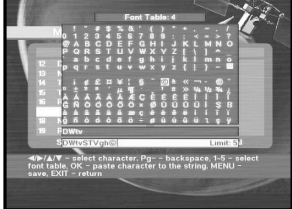

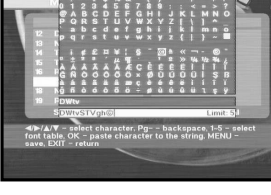

This "**Parental Lock**" feature sets viewing restrictions and prevents unauthorized access to your DSR 9500A through the PIN (Personal Identification Number), which is a 4 digit number.

(The factory preset PIN code : **0000**)

On selecting this menu, you will have two options: to set lock for any desired channel and to change your PIN value.

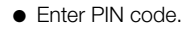

If you have not entered your own PIN code then the **PIN** code **0000** applies, which was set at the factory.

## **3.1 Set Channel Lock**

- Select the channel by pressing  $\mathbb{Q}/\mathbb{G}$ ,  $\mathbb{Q}/\mathbb{Q}$ ,  $\mathbb{Q}/\mathbb{Q}$
- When you press the **TV/RADIO** key, TV list and Radio list are toggled.
- Select the channel lock by pressing **Red (** $\Box$ ) key.
- $\bullet$  Press  $\circledast$  key for confirmation.

This will lock the channel. Whenever you need to view the channel, you will have to enter the PIN at the request window.

## **To cancel the lock :**

● Press **Red ( )** key again in order to cancel the lock.

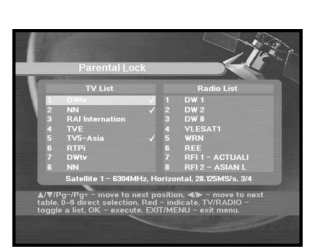

## **3.2 Change PIN Code**

To change the PIN code, select the second option "**Change PIN Code"**.

## **This will take you to the following menu:**

In this option, you need to enter the current PIN code at the first cursor, and at the second cursor enter the desired PIN code.

To confirm, you need to enter the new PIN code again.

Please remember the PIN code should be a 4 digit numerical value.

THE FACTORY PRESET PIN CODE : **0 0 0 0**.

- *Note* **:** If you forget the PIN Code, please refer to the following instruction;
	- 1. Press **MENU** Key on the RCU.
	- 2. Select "**System Setup**".
	- 3. Select "**System Information**".
	- 4. Press "**0000**".

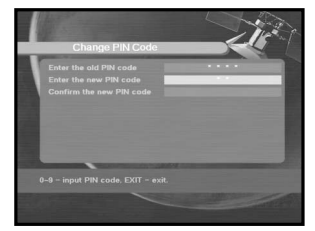

**DSR 9500A FTA, CI, EM VIA, VIA CI**

**DSR 9500A FTA, CI, EM VIA, VIA CI** 

**GB**

## **4. System Setup**

**DSR 9500A FTA, CI, EM VIA, VIA CI**

9500A FTA, CI, EM VIA, VIA CI

This option enables you to change the factory preset system settings as per your requirements.

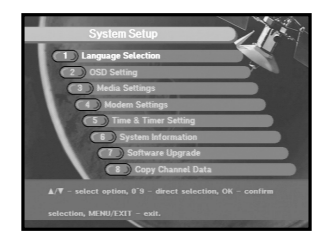

## **4.1 Language Selection**

The "**Language Selection**"option allows the user to select the desired language of the OSD, Soundtrack, Teletext, Subtitle or EPG.

- To accommodate user from different regions speaking different languages.
- To select the desired language menu, press  $\left(\frac{1}{2}\right)$  keys to change language and press  $\left(\frac{1}{2}\right)$ .
- The OSD Language, Soundtrack, Teletext, Subtitle, or EPG will vary according to the selected language.

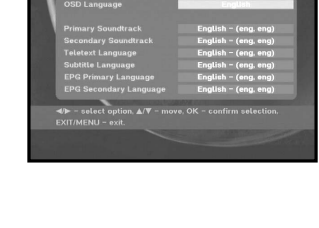

## **4.2 OSD Setting**

You can set the OSD transparency and the display time.

- Select OSD Transparency type. The OSD Transparency level from 0 to 100%.
- Set the display duration of the information(banner) box displayed in the screen. The time ranges from 0.5 to 60.0 seconds.
- Place the cursor on the position you want, and press the  $\mathbb{Q}/\mathbb{Q}$  keys or  $\mathbb{Q}/\mathbb{Q}$  keys until the screen moves to the position you want. The screen will move to the position you want.

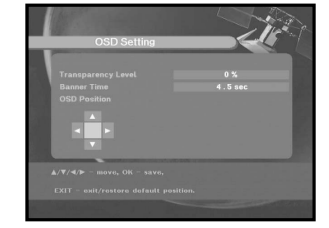

## **4.3 Media Settings**

You can set the various media settings you want. Place the cursor on this sub menu and press  $\mathcal{R}$ .

- Select the TV system : PAL, SECAM.
- Select the TV type according to your **TV**: **STANDARD** 4: 3 ratio or **WIDE SCREEN** 16 : 9 ratio type.
- Select the aspect ratio conversion : Letter box, Pan & Screen, Mixed or Full.
- Select the Video Signal Type : Composite+RGB or Composite.
- Select the RF Channel.
- Select Broadcasting System : B/G, I or D/K.

## **4.4 Modem Settings**

● Not used in this model

## **4.5 Time & Timer Setting**

- $\bullet$  Place the cursor on this sub menu and press  $\circledast$ .
- $\bullet$  Press the  $\circledcirc$  /  $\circledcirc$  ,  $\circledcirc$  /  $\circledcirc$  keys to change the Local time in Time Zone.

The local time will be changed according to your location.

 $\bullet$  Press the  $\mathbb{Q}/\mathbb{Q}$  keys to choose event repetition you want to reserve :

Daily, Every Sunday, Every Monday, Every Tuesday, Every Wednesday, Every Thursday, Every Friday, Every Saturday, Once.

● Press the **Numerical ( ⊙ ~ ③**) keys to set the time you want and press the  $\binom{k}{k}$  keys to choose a switch time you want to reserve.

**GB-27**

● Select TV program to set the event program by pressing  $\mathbb{Q}/\mathbb{Q}$  keys. When you press the **TV/RADIO** key, TV program and Radio program are toggled.

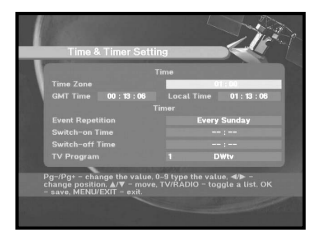

**GB**

## **4.6 System Information**

If you have to contact your service provider or a service center they might ask for information available from this menu.

Place the cursor on this sub menu and press  $\circledast$  key. The following will be the on-screen display.

## **4.7 Software Upgrade**

You can download and upgrade the software of this **STB** through ASTRA, Sirius and Hotbird satellite when the new software is released.

During downloading don't turn off the **STB**.

If there is a new version of software to download, you are asked if you will update or not. If you press  $\circledast$  key, the update starts right away. In case update is impossible, you get this message

"**You can't update software!**" Or in case you don't need to update, " **You don't need to update software!**" will be displayed.

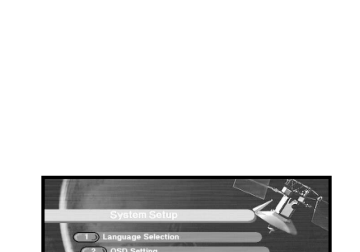

## **4.8 Copy Channel Data**

If you want to copy the channel data from one receiver to another, please follow the instruction below. Please make your own channel data, such as favorite & lock channel with your own master box. Then take your master box when you install another box.

- 1. Plug on both master & slave receivers
- 2. Master Box(Installed Box) : Stand-by Mode
- 3. Slave Box(Installing Box) : Menu Mode
- 4. Connect 2 Boxes with RS232 serial cable (Both end should have male connector)
- 5. Select '**4. System Setup**'
- 6. Press '**7**' key on RCU
- 7. Press '**OK**' to start channel data copy

*Note* **:** Use this function after removing SMART CARD or CAM modules.

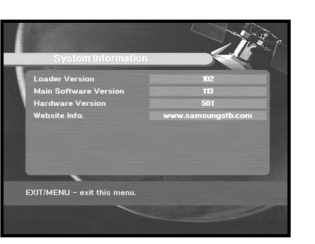

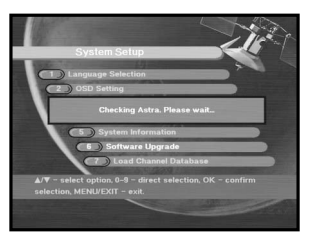

## **5. Common Interface (Only for DSR 9500A VIA CI, DSR 9500A CI)**

This STB is equipped with two PCMCIA slots, which enable the use of two CI-CAMS. When a Common Interface CAM is inserted inside the PCMCIA slot,

the system detects the type of the CAM automatically and display in the main menu.

On choosing this menu, you will be able to access the different options available with the type of the CAM like authorizations, pre-booking, package details etc.,

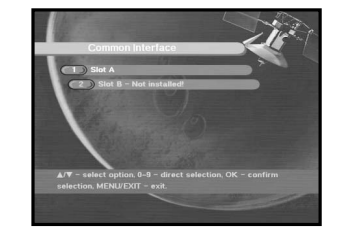

- **SLOT A:** You can see the Common Interface CAM's name which has been inserted.
- **SLOT B:** "Not installed" is displayed when there is no CAM in slot.

## **6. Embedded Viaccess (Only for DSR 9500A VIA CI, DSR 9500A EM VIA)**

**GB-29**

## **1. Change PIN code:**

Change the PIN code of the Smartcard, if necessary.

**2. Change Parental Rating:**

Change the setting for the family filter, if necessary.

*Note* **:** This service is not offered by all channels.

**3. Change Lock indicator:** You can change the lock status of the

Viaccess Smartcard.

**4. Issuer Information:**

Here you can call up all information stored on the Smartcard by the publisher.

**5. Authorization:**

This option would indicate the authorization status of the Smartcard.

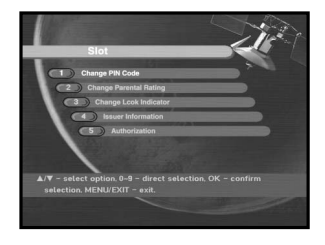

## **TROUBLESHOOTING**

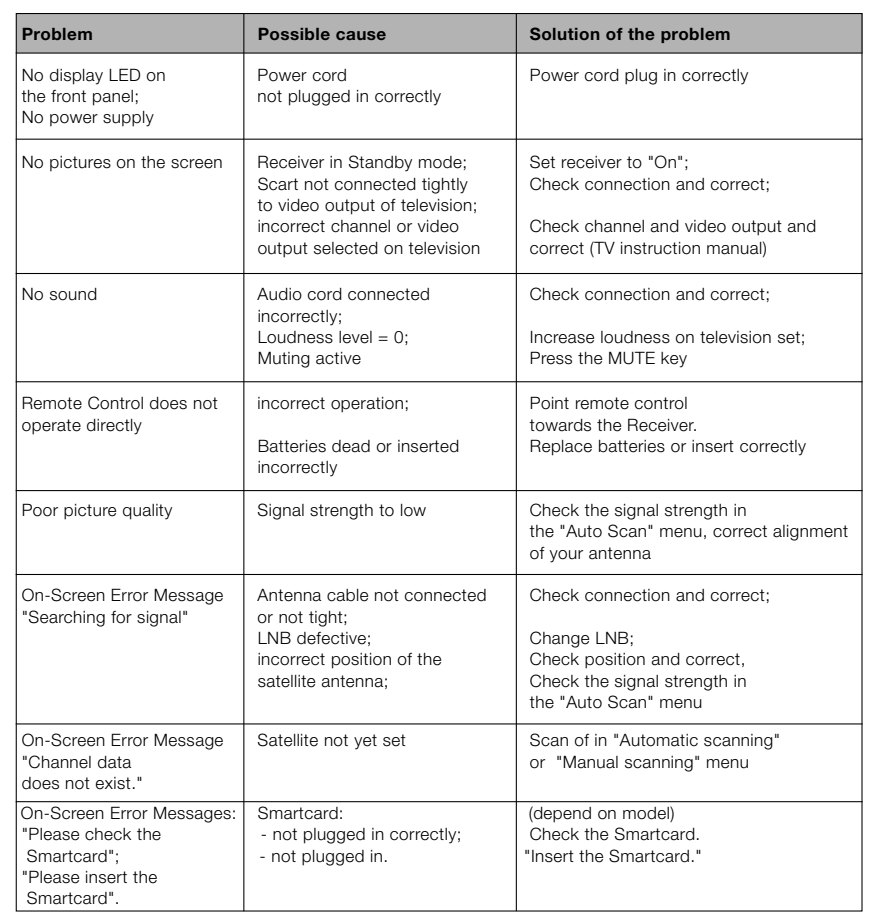

## **DISPOSAL**

The device, packaging material (e.g. Styrofoam) and the batteries must never be disposed of with household refuse. Please obtain appropriate information about the regulations in your community, and dispose of all refuse in accordance with regulations at the separate locations provided.

## **TECHNICAL SPECIFICATIONS**

## **1. User section**

**2. Tuner section**

**3. Video section** DVB-S compliant, MPEG-2 video (MP@ML) 2 - 45 Ms/s symbol rate

**4. Audio section** MPEG 1 audio layer I & II

**Power supply** 

Input signal level:<br>Channel selection:

Connector type:<br>LNB power control:

**Demodulator**

Symbol rate:<br>Inner FFC:

Fuse rating:

**Tuner**

mode,

receiver,

4000 programmable channels, software download via satellite & PC, advanced Electronic Program Guide, multi-language supported for OSD, DiSEqC 1.2 supported full function infrared remote control unit,

950 ~ 2150 MHz wide band tuner, IF output with DC pass loop for analog

mono, dual, stereo and joint stereo audio

7 segment LED display, auto and manual scan facility, channel organizing (programmable), SCARTS & RCA output, low power consumption

**DSR 9500A FTA, CI, EM VIA, VIA CI**

**DSR 9500A FTA, CI, EM VIA, VIA CI** 

**GB**

supporting DiSEqC 1.2 version, 13 V/18 V switching, 22 kHz continuous tone control

modulator output, compatible for both SCPC/MCPC, supports aspect ratio 4:3 (normal) and 16:9 (wide screen)

32, 44.1 and 48 kHz sampling frequencies, volume control and mute function through Remote Control Unit.

Type: SMPS Input voltage:<br>
Fuse rating:<br>
Fuse rating:<br>  $250 \text{ V/T}2 \text{ A}$ 

Freq. Range:  $950 \approx 2150 \text{ MHz}$ <br>
Input signal level:  $-65 \approx -25 \text{ dBm}$ PLL frequency synthesizer Input impedance:  $\frac{75}{2}$  unbalance  $\frac{75}{2}$  unbalance  $\frac{75}{2}$  F type female Ω unbalanced LNB power control: 13 V/18 V, 22 kHz tone<br>DiSEqC: 1.2 supported 1.2 supported

Type:<br>  $QPSK$  DEMODULATION (DVB-S)<br>  $2 \sim 45$  Ms/s Viterbi Convolutional Coding Rate - 1/2,2/3,3/4,5/6,7/8 Outer FEC: Solomon Coding (204,188) t, = 8

# **GB**

**Video decoder**

## **Audio Decoder**

Sampling frequency: 32, 44.1, 48 kHz

## **A/V output**

SPDIF Digital Audio Output<br>S-VHS

## **RF modulator**

UHF output level:  $70 \pm 5$  dBµV<br>Output connector:  $150$  JFC male Output connector: IEC male<br>Ant. O/P connector: IEC female Ant.  $O/P$  connector:

System decoding: MPEG 2 ISO/TEC 13818 (transport stream) Profile and level:<br>
Data rate:<br>
Data rate:<br>  $1 \sim 15 \text{ Mb/s}$  $1 - 15$  Mb/s Video formats: 4:3 (normal) & 16:9 (widescreen) Picture resolution: 720(H) x 576(V) x 50 fields/sec

System decoding: MPEG 1 ISO/TEC 11172~3 layer | & || Audio mode:  $\frac{18}{15}$ mono, dual, stereo, joint stereo

TV SCART: VIDEO (CVBS, RGB), AUDIO R&L VCR SCART: VIDEO (CVBS), AUDIO R&L VIDEO (CVBS), AUDIO R&L

YC p\_p 1Volt  $(\pm 10\%)$ 

Modulator output: CH 21\_69 (preset to CH 21) Video type: PAL B/G, K, I (preset to PAL B/G) Tuning method: PLL frequency synthesizer

## **Serial data interface**

Standard: RS232C, Max. 115.2 kB Connector type: 9 pin D-type female

## **Embedded descrambler**

VIACCESS conditional access system.

**Smart card**

2 slots, embedded Viaccess: interface & descramble

## **Common Interface**

(For models DSR 9500A CI, DSR 9500A VIA CI) Module Type: PCMCIA TYPE II x 2

VIACCESS, IRDETO, NAGRAVISION, CRYPTOWORKS, CONAX, SECA, Etc.